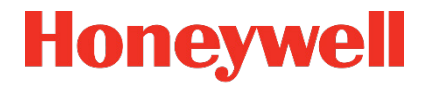

# **Flow Computer Geräteserie enCore ZM1, BM1, MC1, DC1, FC1**

**Handbuch Konfiguration des Geräts mit enSuite**

### **Kontakt**

Elster GmbH (Hersteller)

Steinern Straße 19-21

55252 Mainz-Kastel/Germany

Telefon: +49 6134 605-0

E-Mail: **[customerfirst@honeywell.com](mailto:customerfirst@honeywell.com)**

Website: **[process.honeywell.com/us/en/site/elster-instromet-de/](https://process.honeywell.com/us/en/site/elster-instromet-de/)**

Technischer Support Flow Computer und Gasbeschaffenheitsmessgeräte:

Telefon: +49 231 937110-88

Support-Anfrage: **[process.honeywell.com/us/en/site/elster-instromet-de/](https://process.honeywell.com/us/en/support/request-support)[support](https://process.honeywell.com/us/en/site/elster-instromet-de/support)**

Website: **[process.honeywell.com/us/en/site/elster-instromet-de](https://process.honeywell.com/us/en/site/elster-instromet-de/support)**

# Inhalt

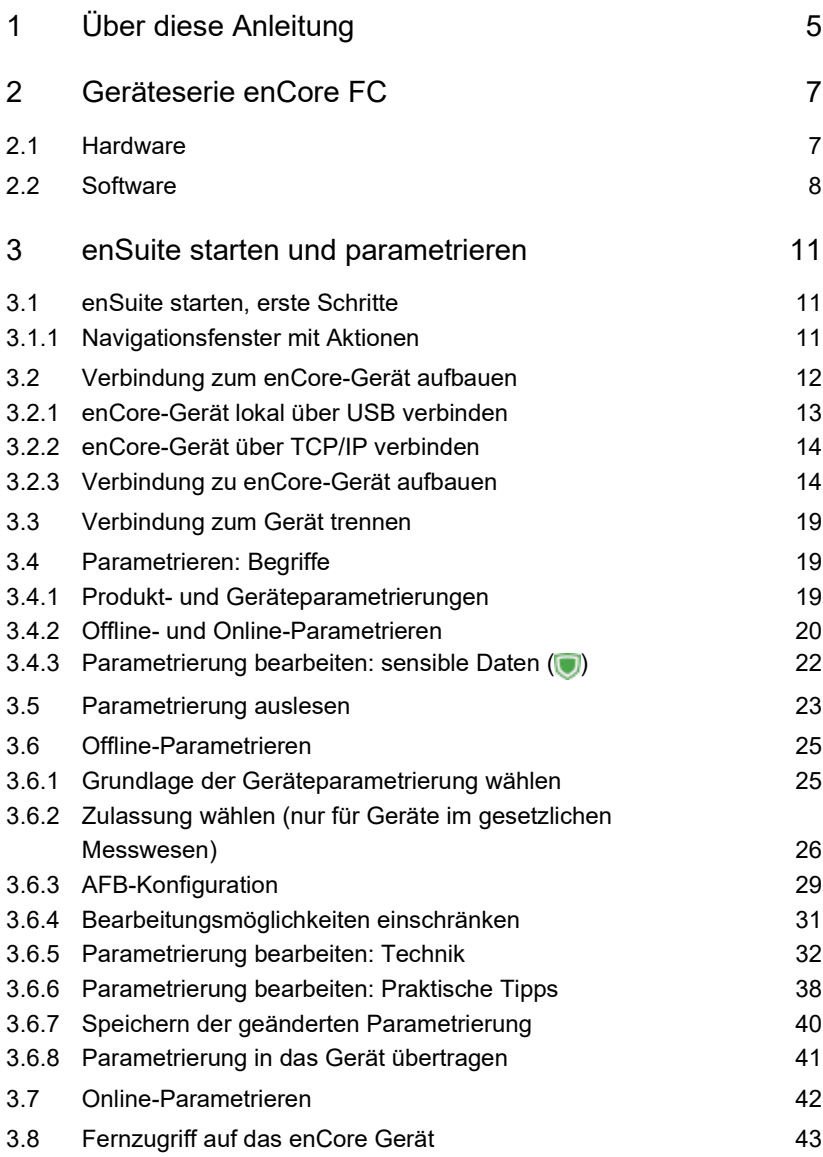

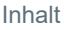

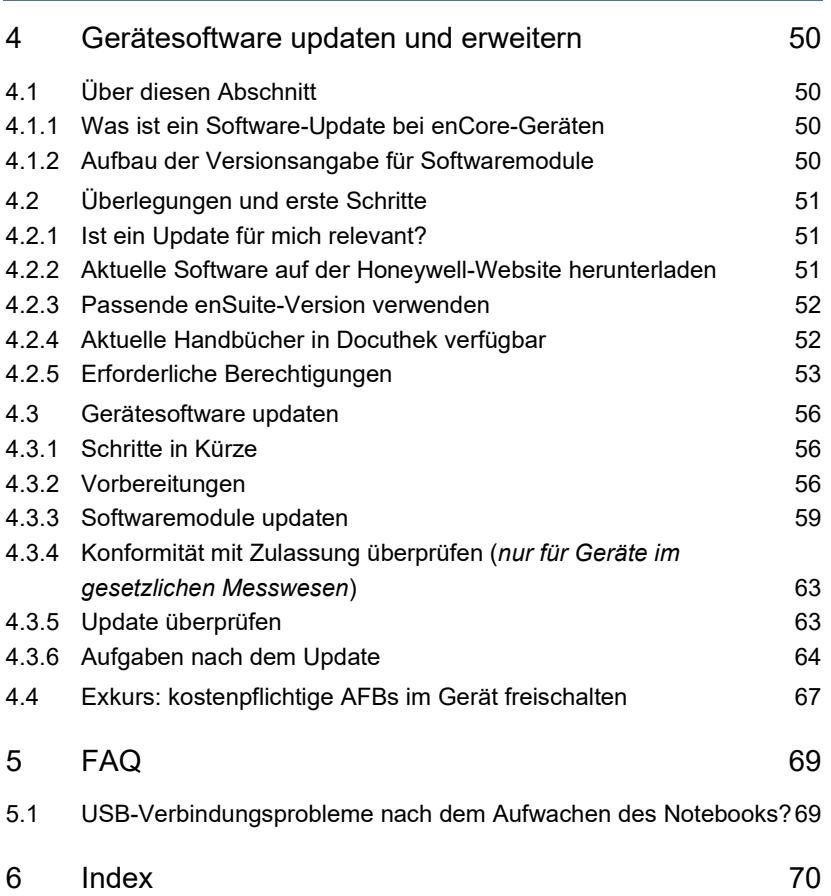

# <span id="page-4-0"></span>1 Über diese Anleitung

Das enCore FC-Handbuch ist modular aufgebaut. Einen Überblick über das enCore/enSuite-Konzept und den Aufbau des Handbuchs, Sicherheitsinformationen sowie die Textkennzeichnung erhalten Sie in der "Betriebsanleitung" des enCore FC.

Der vorliegende Band beschreibt die Konfiguration der Gerätesoftware und die Parametrierung der Geräteserie enCore Flow Computer (im Folgetext enCore FC genannt).

# **enSuite und die Geräteserie enCore FC**

enSuite ist die Parametrier- und Analysesoftware für aktuelle Elster-Produkte im Bereich Flow Computer, Datenspeicher, Gasbeschaffenheitsmessgeräte sowie Ultraschallgaszähler und unterstützt alle Aktivitäten, die zur Inbetriebnahme und Wartung dieser Endgeräte erforderlich sind.

Dieser Band legt sein Hauptaugenmerk auf die Geräteserie enCore FC. Unter dieser Bezeichnung werden alle enCore-Geräte zusammengefasst, die als industrielle Prozessrechner für bestimmte Aufgaben in der Gas- und Flüssigkeitsmessung verwendet werden. Dazu gehören zum Beispiel der Zustandsmengenumwerter enCore ZM1, die Melde- und Überwachungseinheit enCore MC1 und der Flow Computer enCore FC1. Welche Funktionen ein Gerät im Einzelnen unterstützt, hängt von seinem Gerätetyp ab und ist detailliert in der ⇨ Online-Hilfe beschrieben.

Dieser Band wendet sich an Fachpersonal, das nach erfolgter Montage und Installation des enCore FC für die folgenden Aufgaben verantwortlich ist:

- Anpassung der Geräteparametrierung
- Software-Download
- weitere Servicemaßnahmen

Die Abbildungen in dieser Anleitung dienen der Darstellung der erläuterten Sachverhalte, daher können sie je nach Konfiguration des Geräts und enSuite abweichen.

# **Dokumentation auf dem Service-PC speichern**

Der vorliegende Band des enCore FC-Handbuchs wird in elektronischer Form ausgeliefert. Wir empfehlen, das Dokument auf dem für Servicetätigkeiten vorgesehen PC zu speichern, damit es jederzeit verfügbar ist.

Alle Teile des enCore FC-Handbuchs können Sie im PDF-Format aus unserer Docuthek herunterladen. Die Dokumente werden regelmäßig aktualisiert.

**[www.docuthek.com](http://www.docuthek.com/)**

Tì

# <span id="page-6-0"></span>2 Geräteserie enCore FC

# <span id="page-6-1"></span>2.1 Hardware

Die Gerätetypen der enCore FC Geräteserie basieren auf der enCore-Plattform.

Ein enCore FC ist in einem 19"-Gehäuse untergebracht und ist in zwei verschiedenen Baubreiten erhältlich (1/3 Baubreite oder 1/2 Baubreite).

An der Frontseite befinden sich die Bedien- und Anzeigeelemente (Touchscreen, verschiedene Tasten für die Bedienung, Status-LEDs), der USB-Port und der Eichschalte[r1.](#page-7-1)

Die Rückseite bietet mehrere Steckplätze für Prozesskarten. Die maximale Kartenanzahl hängt dabei von der Gehäusebreite ab (1/3-Baubreite maximal 4, 1/2-Baubreite maximal 7 Prozesskarten).

Folgende Kartentypen stehen derzeit zur Verfügung:

- Ex-Eingangskarte ExMFE5
- Eingangskarte MFE7
- Eingangskarte MFE11
- Ausgangskarte MFA8
- Digitale Kommunikationskarte MSER4
- Digitale Kommunikationskarte ESER4

Die Konfiguration der Kartenbestückung ist variabel. Prinzipiell kann jede Prozesskarte in jeden beliebigen Kartenplatz eingebaut werden. Ausnahmen:

- Bei Geräten zur Verwendung im gesetzlichen Messwesen gibt es möglicherweise Einschränkungen, die durch die Zulassung oder die örtlichen Vorschriften vorgegeben sind.
- Eine technische Einschränkung besteht für die digitalen Kommunikationskarten MSER4 und ESER4 (in 1/3 Baubreite höchstens eine

 $1$  Da der Begriff "Eichschalter" im deutschen Sprachraum etabliert ist, verwenden wir diesen Begriff auch bei Geräten, die nur für betriebliche Zwecke verwendet werden.

MSER4- oder ESER4-Karte auf Kartenplatz 4 – mit Ausnahme des DC1, hier werden 2 ESER4-Karten bei 1/3 Baubreite unterstützt (Kartenplatz 3 und 4); in 1/2 Baubreite bis zu 2 MSER4-Karten und/oder ESER4-Karten auf den Kartenplätzen 6 und 7).

Weitere Informationen zu den Prozesskarten und den zusätzlichen seriellen Schnittstellen auf der CPU-Karte finden sich in der  $\Rightarrow$  . Betriebsanleitung der enCore FC-Geräteserie.

# <span id="page-7-0"></span>2.2 Software

Die Gerätesoftware eines jeden enCore-Prozessrechners besteht aus dem Grundsystem mit seinen SFBs und einer Anzahl von AFBs.

Das Grundsystem ist für alle Basis-Funktionalitäten verantwortlich (wie z.B. die E/A-Ankopplung oder die Anbindung digitaler Protokollschnittstellen). Daher ist das Grundsystem ein integraler Bestandteil der Software aller enCore FC-Geräte.

Ein AFB stellt im Unterschied dazu eine einzelne anwendungsbezogene Funktionalität, die über die Parametrierung zugefügt oder entfernt werden kann.

<span id="page-7-1"></span>Welche AFBs für ein Gerät notwendig bzw. welche AFBs optional einsetzbar sind, hängt dabei vom individuellen Gerätetyp ab. Die folgende Tabelle listet die Verwendung der AFBs für die einzelnen Gerätetypen auf, die in der Grundsystemversion 03-41-A unterstützt werden:

| <b>AFBs</b>                             | ZM1                      | BM <sub>1</sub>          | MC <sub>1</sub>          | DC <sub>1</sub>          | FC <sub>1</sub> |
|-----------------------------------------|--------------------------|--------------------------|--------------------------|--------------------------|-----------------|
| <b>E</b> Benachrichtigungen             | $\checkmark$             | $\checkmark$             | $\checkmark$             | $\overline{\phantom{0}}$ | $\checkmark$    |
| <b>Benutzerarchive</b>                  | $\checkmark$             | $\checkmark$             | $\checkmark$             | $\overline{\phantom{0}}$ | $\checkmark$    |
| $\mathbf{B}$ Blende                     | $\overline{\phantom{0}}$ |                          |                          |                          | $(\checkmark)$  |
| $\frac{1}{10}$ D S f G                  | $\checkmark$             | $\checkmark$             | $\checkmark$             | $\checkmark$             | $\checkmark$    |
| <u>&amp;</u> Flüssigkeitsbeschaffenheit | $\overline{\phantom{0}}$ | $\overline{\phantom{0}}$ | $\overline{a}$           | $\overline{\phantom{0}}$ | $(\surd)$       |
| Flüssigkeitsumwertung                   | $\overline{\phantom{0}}$ | $\overline{\phantom{0}}$ | $\overline{\phantom{0}}$ | $\overline{\phantom{0}}$ | $(\surd)$       |
| $\frac{16}{10}$ G 260                   |                          |                          | $\checkmark$             |                          |                 |
| ■<br>■ Gas Prover                       | $\overline{\phantom{0}}$ |                          |                          | -                        | $(\surd)$       |
| Gasbeschaffenheit                       | $\checkmark$             | $\checkmark$             | $\overline{a}$           | -                        | $\checkmark$    |
| <b>器</b> IEC60870                       | $(\surd)$                | $(\surd)$                | $\checkmark$             | $(\surd)$                | $(\surd)$       |
| 目 K aus Tabelle                         | $(\surd)$                |                          | ÷                        |                          | $\checkmark$    |
| Liquid Prover                           |                          |                          |                          |                          | $(\checkmark)$  |
| angs<br>Baas Masseum wertung            | -                        | $\overline{\phantom{0}}$ | $\overline{\phantom{0}}$ |                          | $(\checkmark)$  |
| <u>A</u> Meldungsverwaltung             | $(\surd)$                | $(\surd)$                | $\checkmark$             | $\overline{\phantom{0}}$ | $(\checkmark)$  |
| $\frac{1360}{1442}$ Modbus              | $\checkmark$             | $\checkmark$             | $\checkmark$             | $\checkmark$             | $\checkmark$    |
| <b>A</b> Nachverarbeitung               | ✓                        | $\checkmark$             | $\checkmark$             |                          | $\checkmark$    |
| <b>Peer2Peer</b>                        |                          |                          |                          |                          | $(\surd)$       |
| <b>Protokolldrucker</b>                 | $\overline{\phantom{0}}$ | $\overline{\phantom{0}}$ | $(\checkmark)$           | $\overline{\phantom{0}}$ | $\checkmark$    |
| <b>EE</b> Simulation                    | $\checkmark$             | $\checkmark$             | $\checkmark$             | $\checkmark$             | $\checkmark$    |
| SPS                                     | $\overline{\phantom{0}}$ | $\overline{\phantom{0}}$ | $\checkmark$             | $\overline{\phantom{0}}$ | $\checkmark$    |
| Station                                 | $\checkmark$             | $\checkmark$             | $\checkmark$             |                          | $\checkmark$    |
| nang<br>Baga                            | $\checkmark$             | $\checkmark$             |                          |                          | $\checkmark$    |

Tabelle 2-1: AFBs für enCore FC-Gerätetypen (in alphabetischer Reihenfolge)

Legende zur Tabelle:

- AFB ist im Auslieferungszustand der Gerätesoftware enthalten.
- ( $\vee$ ) AFB ist nicht in jeder Konfiguration im Auslieferungszustand der Gerätesoftware enthalten, kann aber über die Software-Konfiguration von enSuite hinzugefügt werden. Optionale AFBs können kostenpflichtig sein. Kostenpflichtige AFBs sind in enSuite mit folgendem Zeichen gekennzeichnet: ⇨ Bitte kontaktieren Sie Ihr lokales Honeywell Support Team für weitere Informationen.
	- **–** AFB steht für diesen Gerätetyp nicht zur Verfügung.

### Zum Beispiel:

• enCore FC1

Die wichtigsten AFBs für den Mengenumwerter FC1 sind der AFB Gasbeschaffenheit und der AFB Umwertung. Die Hauptaufgabe des AFBs Gasbeschaffenheit besteht in der Berechnung der für die Umwertung benötigten Gaskenndaten aus der Gasbeschaffenheit und dem Betriebszustand; die Hauptaufgabe des AFBs Umwertung hingegen ist die Bildung und Verwaltung von verschiedenen Zählwerken für Volumen im Betriebszustand, Normzustand und für Energie und Masse.

• enCore MC1

Hauptaufgaben des MC1 sind Überwachungs- und Steuerungsprozesse im Bereich der industriellen Gasmessung. Seine speziellen Aufgaben löst er mithilfe von AFBs. Zum Beispiel ist eine Aufgabe des AFB G260 die Überwachung auf Einhaltung der maximalen Richtwerte für den Gehalt an Gasbegleitstoffen, wie sie im DVGW-Arbeitsblatt G 260 klassifiziert sind.

# <span id="page-10-0"></span>3 enSuite starten und parametrieren

Dieser Abschnitt setzt voraus, dass sowohl Montage und Installation des enCore FC-Gerätes als auch die Installation der enSuite-Software auf dem Computer bereits abgeschlossen sind.<sup>[2](#page-11-1)</sup>

Hier werden die elementaren Arbeitsschritte beschrieben, die im Umgang mit enCore FC-Geräten und der zugehörigen PC-Software enSuite immer wieder erforderlich sind. Wir empfehlen deshalb, diesen Abschnitt einmal vollständig zu lesen, bevor Sie sich das erste Mal mit dem Gerät beschäftigen.

# <span id="page-10-1"></span>3.1 enSuite starten, erste Schritte

Sie starten enSuite in der Regel über den Desktop oder das Startmenü.

Die von enSuite verwendete Sprache können Sie im Dialog **Optionen** umstellen. Sie erreichen diesen Dialog über den Menüeintrag **Extras – Optionen**.

# **Aufruf der Online-Hilfe**

In enSuite rufen Sie die allgemeine Hilfe über den Menüeintrag **Hilfe – Online-Hilfe anzeigen** auf. Die kontextsensitive Hilfe öffnen Sie direkt im Parametrierfenster aus dem gewünschten Zweig mit **[F1]**.

# <span id="page-10-2"></span>3.1.1 Navigationsfenster mit Aktionen

Die obere Hälfte des Navigationsfensters ist wie ein anwendungsorientierter Dateimanager mit fester Datenstruktur aufgebaut. In der obersten Hierarchieebene sind unter anderem die **Geräte** und **Verbindungen**.

Die Ansicht der Datenstruktur im Navigationsfenster kann umgeschaltet werden; standardmäßig sieht man nur den aktuell ausgewählten Zweig. Mit

 $2 \Rightarrow$  Betriebsanleitung" des enCore FC ( $\Rightarrow$  [4.2.4](#page-51-1) Aktuelle Handbücher in Docuthek [verfügbar,](#page-51-1) S. [54\)](#page-51-1) und  $\Rightarrow$  enSuite Installationsanleitung ( $\Rightarrow$  [4.2.3](#page-51-0) [Passende enSuite-](#page-51-0)[Version verwenden,](#page-51-0) S. [53\)](#page-51-0)

Doppelklick navigiert man eine Ebene tiefer und mit der Schaltfläche **D**eine Ebene höher.

Das Navigationsfenster befindet sich normalerweise am linken Bildschirmrand. Es kann ausgeblendet werden, damit mehr Arbeitsfläche zur Verfügung steht.

Nach Klick auf die Schaltfläche **Navigation** am linken Rand des enSuite-Fensters wird das Navigationsfenster wieder eingeblendet. Um die Navigation zu arretieren, klicken Sie das Kästchen rechts oben in der Ecker der Navigation.

Die untere Hälfte des Navigationsfensters zeigt, welche Aktionen im aktuellen Kontext ausführbar sind. Wenn z.B. ein nicht-verbundenes Gerät markiert ist, sind nur die Aktionen **Neue Parametrierung** und **Verbindung herstellen** ausführbar. Falls ein aktuell verbundenes Gerät markiert ist, gibt es hier statt **Verbindung herstellen** die Einträge **Verbindung unterbrechen** und **Parametrierung auslesen** sowie weitere Aktionen, die nur bei aktiver Datenverbindung möglich sind. Alle Aktionen werden auch im Kontextmenü eines Geräts (rechte Maustaste) angeboten.

Durch Klick auf die gewünschte Aktion wird diese gestartet und in einem neuen Bearbeitungsfenster geöffnet.

# <span id="page-11-0"></span>3.2 Verbindung zum enCore-Gerät aufbauen

<span id="page-11-1"></span>Eine Datenverbindung zwischen Computer und Gerät können Sie entweder direkt über USB-Kabel oder aber über TCP/IP-Rechnernetzwerk aufbauen. Die Kommunikation zwischen enCore-Gerät und enSuite erfolgt über MMS und wird seit Grundsystem V 03-39 über TLS abgesichert. Hierbei verwendet das enCore-Gerät ein selbstsigniertes Zertifikat, um sich bei jedem MMS-Verbindungsaufbau gegenüber enSuite zu authentifizieren. Das Zertifikat wird im Normalfall bei der Inbetriebnahme des enCore-Geräts

einmalig erstellt und enSuite bei der ersten MMS-Verbindung bekannt gegeben.

# <span id="page-12-0"></span>3.2.1 enCore-Gerät lokal über USB verbinden

Voraussetzung

- USB-Kabel Typ A auf B (ist im Lieferumfang enthalten)
- ► Verbinden Sie Service-PC und enCore-Gerät mit dem mitgelieferten USB-Kabel.

Die USB-Schnittstelle befindet sich unten links an der Vorderseite des Gerätes  $(\square)$ .

Seit Windows 10 kann enSuite ohne Treiberinstallation über USB mit  $\blacksquare$ dem enCore-Gerät kommunizieren.

### **Wichtiger Hinweis:**

# **Bei USB-Verbindung zwischen Notebooks und enCore-Geräten die Windows USB-Energiespareinstellungen ändern**

Da gerade mobile Geräte darauf ausgelegt sind, so wenig Energie wie möglich zu verbrauchen, kann es bei Datenverbindungen per USB zwischen Notebooks und enCore-Geräten zu Kommunikationsstörungen kommen.

Wir empfehlen deshalb unter Windows die USB-Energiespareinstellungen für Akku- und Netzbetrieb zu deaktivieren:

- ► Öffnen Sie die Windows **Systemsteuerung**.
- ► Stellen Sie sicher, dass als **Anzeige** die Option **Kleine Symbole** oder **Große Symbole** ausgewählt ist, nicht jedoch die Option **Kategorie**.
- ► Öffnen Sie die **Energieoptionen**.
- ► Klicken Sie auf die Aktionen **Energiesparmodus ändern Erweiterte Energieeinstellungen ändern**.
- ► Öffnen Sie im Dialog **Energieoptionen** den Knoten **USB-Einstellungen** – **Einstellung für selektives USB-Energiesparen** und ändern Sie folgende Einstellungen:
	- **Auf Akku** deaktivieren

### • **Netzbetrieb** deaktivieren

# <span id="page-13-0"></span>3.2.2 enCore-Gerät über TCP/IP verbinden

#### Voraussetzungen

- Gerät ist in einem erreichbaren Rechnernetzwerk montiert.
- Kabeltyp nach Category 5 (Cat 5)
- ► Verbinden Sie Service-PC und enCore-Gerät mit einem CAT 5-Kabel (z.B. über ein Netzwerk). Die Netzwerkschnittstelle befindet sich an der Rückseite des Gerätes oben rechts (LAN).
- <span id="page-13-1"></span>3.2.3 Verbindung zu enCore-Gerät aufbauen
- ► Um eine Datenverbindung zwischen Service-PC und einem oder mehreren Geräten herzustellen, wählen Sie in enSuite eine der folgenden Optionen:

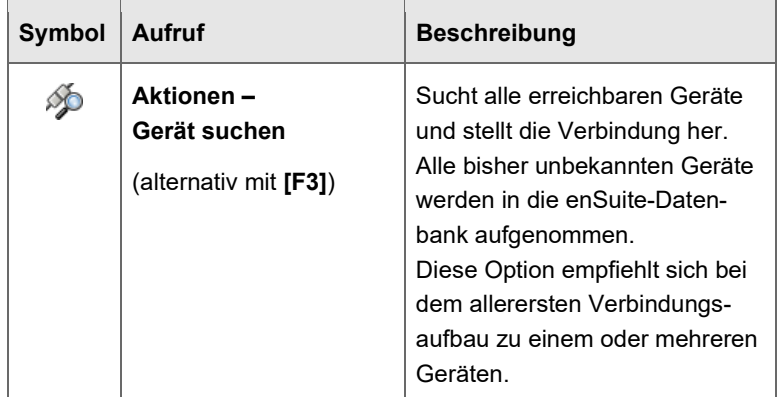

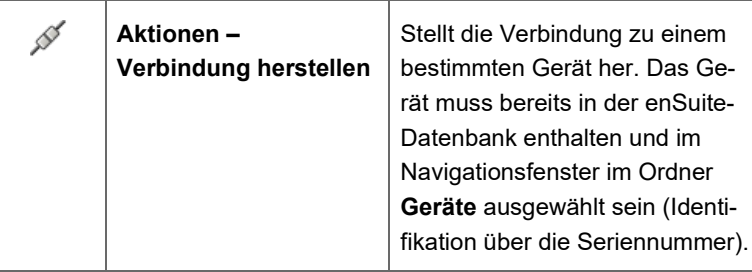

 In beiden Fällen erscheint nach Aktivieren der Option ein Dialog für das Auswählen des Verbindungsweges.

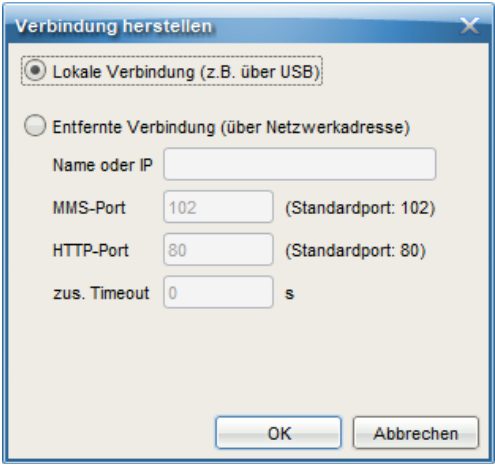

Abb. 3-1: Dieser Dialog erscheint bei Aktion **Verbindung herstellen** – Beispiel

► Um eine USB-Verbindung herzustellen, wählen Sie **Lokale Verbindung**;

um eine TCP-IP-Verbindung herzustellen, wählen Sie **Entfernte Verbindung** – in diesem Fall sind Netzwerkname oder IP-Adresse des enCore-Geräts erforderlich, bei Bedarf passen Sie die Standardports an.

- ► Bestätigen Sie mit **[OK]**.
- (Seit Grundsystem V 03-39) Das enCore-Gerät versucht sich mit seinem selbst signierten TLS-Zertifikat zu authentifizieren. Nur für den Fall, dass das Zertifikat enSuite unbekannt ist, zeigt enSuite

das Zertifikat zur Validierung an. Dies ist beim ersten Verbindungsaufbau zum Gerät der Fall, oder das Gerät authentifiziert sich mit einem neuen Zertifikat.

| <b>Neues Zertifikat</b>                  |                                   |  |  |  |
|------------------------------------------|-----------------------------------|--|--|--|
| enSuite ist dieses Zertifikat unbekannt! |                                   |  |  |  |
| Gegenstand                               |                                   |  |  |  |
| enCore FC1                               | <b>Elster GmbH</b>                |  |  |  |
| 0800-01-00144                            | DF                                |  |  |  |
| <b>Zertifikat</b>                        |                                   |  |  |  |
| Zert, Seriennr.                          | C4:7D:5E:D1                       |  |  |  |
| Gültig ab                                | 07.05.2020 05:24:39 (UTC)         |  |  |  |
| Gültig bis                               | 18.09.2042 00:01:01 (UTC)         |  |  |  |
| Verfahren                                | SHA256withECDSA                   |  |  |  |
| Schlüssel                                | Sun EC public key, 521 bits       |  |  |  |
| Fingerprint                              | 117B194C0E411878545C4EAA060B8A08  |  |  |  |
|                                          | 3B4C3227D91DA3C2C19A90D3022E1106  |  |  |  |
| Ausgestellt von                          |                                   |  |  |  |
| Name (CN)                                | enCore FC1                        |  |  |  |
| Organisation (O)                         | <b>Elster GmbH</b>                |  |  |  |
| Land(C)                                  | <b>DE</b>                         |  |  |  |
| Seriennummer                             | 0800-01-00144                     |  |  |  |
| Dauerhaft akzeptieren                    | Abbrechen<br>Temporär akzeptieren |  |  |  |

Abb. 3-2: Zertifikat ist bisher unbekannt – Beispiel erster Verbindungsaufbau

- Überprüfen Sie die Validität des Zertifikats. Hierfür haben Sie folgende Möglichkeiten:
	- Zertifikat vor Ort direkt am Gerät überprüfen:
		- Öffnen Sie die Zertifikatsinformationen über die Grundanzeige des Geräts:

### **Info – <Seriennummer des Geräts>**, **Zertifikat**

- Vergleichen Sie Fingerprint und die Informationen zum Gegenstand von enSuite und Gerät miteinander.
- Zertifikat von Ferne überprüfen:

Ohne Verbindung zum Gerät, haben Sie keine Möglichkeit den Fingerprint zu vergleichen. Deswegen, ...

- ... überprüfen Sie zunächst im Abschnitt **Gegenstand** des Dialogs die Angaben zum Gerät.
- Wenn die Angaben korrekt sind, stellen im nächsten Schritt eine temporäre Verbindung zum Gerät her.
- Sie haben nun folgende Optionen:
	- Wenn Sie dem Zertifikat vertrauen (z.B., weil der Fingerprint übereinstimmt), wählen Sie **[Dauerhaft akzeptieren]**.

In diesem Fall speichert enSuite das Zertifikat in der Datenbank. Bei jedem Verbindungsaufbau vergleicht enSuite das empfangene Zertifikat (im Hintergrund) mit dem gespeicherten. Solange beide Zertifikate übereinstimmen, vertraut enSuite dieser Verbindung und baut die Verbindung auf. Erst wenn sich das Zertifikat des Geräts ändert, z.B., weil ein Benutzer das Zertifikat neu erstellt hat, zeigt enSuite Ihnen die neuen Zertifikatsinformationen an. Hier haben sie auch die Möglichkeit die vorherigen Zertifikatsinformationen einzusehen.

- Wenn Sie unsicher sind, ob Sie der Verbindung trauen (z.B. weil Sie nicht vor Ort sind), wählen Sie **[Temporär akzeptieren]**. Hierbei bleibt die aktuelle MMS-Verbindung bestehen, enSuite speichert jedoch das Zertifikat nicht in der Datenbank. Beim nächsten Verbindungsaufbau kommt es erneut zur Sicherheitsabfrage.
- Wenn Sie dem Zertifikat nicht vertrauen, wählen Sie **[Abbrechen]**. In diesem Fall wird die MMS-Verbindung unterbrochen.
- Sobald die Verbindung hergestellt ist, können Sie das Gerät auslesen, parametrieren etc.

Um beim Zugriff von Ferne den Fingerprint des Zertifikats zu vergleichen, ...

- ► ... rufen Sie über die bestehende Verbindung die Aktion **Fernes Bedienfeld** auf.
- ► Öffnen Sie die Zertifikatsinformationen über die Grundanzeige des Geräts:

### **Info – <Seriennummer des Geräts>**, **Zertifikat**

► Öffnen Sie in enSuite das Ausgabefenster über **Fenster – Ausgabe**.

- $\checkmark$  Hier werden alle übertragenen Zertifikate der aktuellen Verbindung mit Zeitstempel der Übertragung verlinkt.
- ► Öffnen Sie das entsprechende Zertifikat mit **Zertifikat anzeigen**.
- ► Vergleichen Sie Fingerprint und die Informationen zum Gegenstand von enSuite und Gerät miteinander.
	- ► Stimmen beide überein, dann können Sie das Zertifikat in enSuite dauerhaft speichern, indem Sie erneut eine Verbindung zum Gerät herstellen und das Zertifikat **[Dauerhaft akzeptieren]**.

Im Navigationsfenster von enSuite werden im Ordner **Geräte** alle Geräte mit Seriennummer aufgeführt, die in der Datenbank enthalten sind.

# **Geräte-ID**

Die einzelnen Geräte werden in der enSuite Datenbank über die Seriennummer identifiziert. Zusätzlich kann man der Seriennummer noch einen individuellen Namen anhängen (Gerät markieren, im Kontextmenü **Eigenschaften** wählen und Namen eingeben).

Bei Geräten, für die eine Verbindung aktuell angefordert, aber noch nicht hergestellt ist, wird das Gerätesymbol unter **Geräte** mit einem gelben Punkt C gekennzeichnet. Während der Datenverbindung ist das Gerätesymbol mit einem grünen Punkt @ gekennzeichnet.

Außerdem werden alle Geräte, für die während der aktuellen enSuite Sitzung eine Verbindung hergestellt worden ist, im Ordner **Verbindungen** aufgelistet. Diese Einträge bleiben bis zum Beenden von enSuite bestehen, auch wenn die jeweilige Verbindung getrennt wird.

# <span id="page-18-0"></span>3.3 Verbindung zum Gerät trennen

Für das Beenden von Datenverbindungen gibt es wieder zwei Optionen:

| Symbol | Aufruf                                                                  | <b>Beschreibung</b>                                                                                                    |
|--------|-------------------------------------------------------------------------|----------------------------------------------------------------------------------------------------|
|        | <b>Aktionen - Alle</b><br>Verbindungen trennen<br>(alternativ mit [F4]) | Beendet alle aktiven Verbindungen.                                                                                             |
|        | Aktionen-<br>Verbindung unter-<br>brechen                               | Beendet die Verbindung zu dem<br>Gerät, das im Navigationsfenster<br>ausgewählt ist (Identifikation über<br>die Seriennummer). |

Tabelle 3-1: Datenverbindung beenden

# <span id="page-18-1"></span>3.4 Parametrieren: Begriffe

### <span id="page-18-2"></span>3.4.1 Produkt- und Geräteparametrierungen

In der enSuite Datenbank sind zwei Arten von Parametrierungen vorgesehen:

Eine *Produktparametrierung* gehört zu einer enCore-Produktklasse (z.B. enCore ZM1, BM1, MC1, DC1, FC1) und kann beim Erstellen einer Parametrierung für ein bestimmtes Gerät als Vorlage benutzt werden. Mit **Datei – Neu…** können Sie eine neue Produktparametrierung erstellen.

Eine *Geräteparametrierung* hingegen gehört zu genau einem Gerät mit einer festen Seriennummer. Eine Geräteparametrierung kann nur in das Gerät mit der passenden Seriennummer eingespielt werden.

Eine Geräteparametrierung erhält man zum Beispiel, wenn man eine bestehende Parametrierung aus einem Gerät ausliest.

 $\Rightarrow$  [3.4.3](#page-21-0) [Parametrierung bearbeiten: sensible Daten \(](#page-21-0) $\Box$ ) (S. [22\)](#page-21-0)

Alternativ kann man für ein bestimmtes Gerät in der enSuite-Datenbank nach Auswählen der Aktion **Neue Parametrierung** eine neue Geräteparametrierung erstellen (entweder auf Grundlage einer Produktparametrierung oder ohne Vorlage).

Man kann eine Geräteparametrierung als Produktparametrierung speichern, damit sie als Vorlage für neue Geräteparametrierungen für andere Geräte des gleichen Typs zur Verfügung steht.

# <span id="page-19-0"></span>3.4.2 Offline- und Online-Parametrieren

Der Begriff **Offline-Parametrieren** bezeichnet das Parametrieren in folgenden Schritten:

- 1. Bearbeiten oder Erstellen einer Geräteparametrierung ("offline", also ohne Datenverbindung zum Gerät).
- 2. Übertragen der Geräteparametrierung in das Gerät mit der passenden Seriennummer.

**Online-Parametrieren** bezeichnet das direkte Ändern von Parametern im Gerät bei bestehender Datenverbindung.

Folgende Tabelle verdeutlicht die Unterschiede zwischen Offline- und Online-Parametrieren:

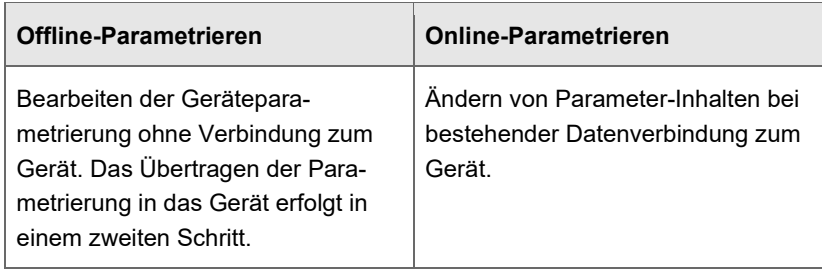

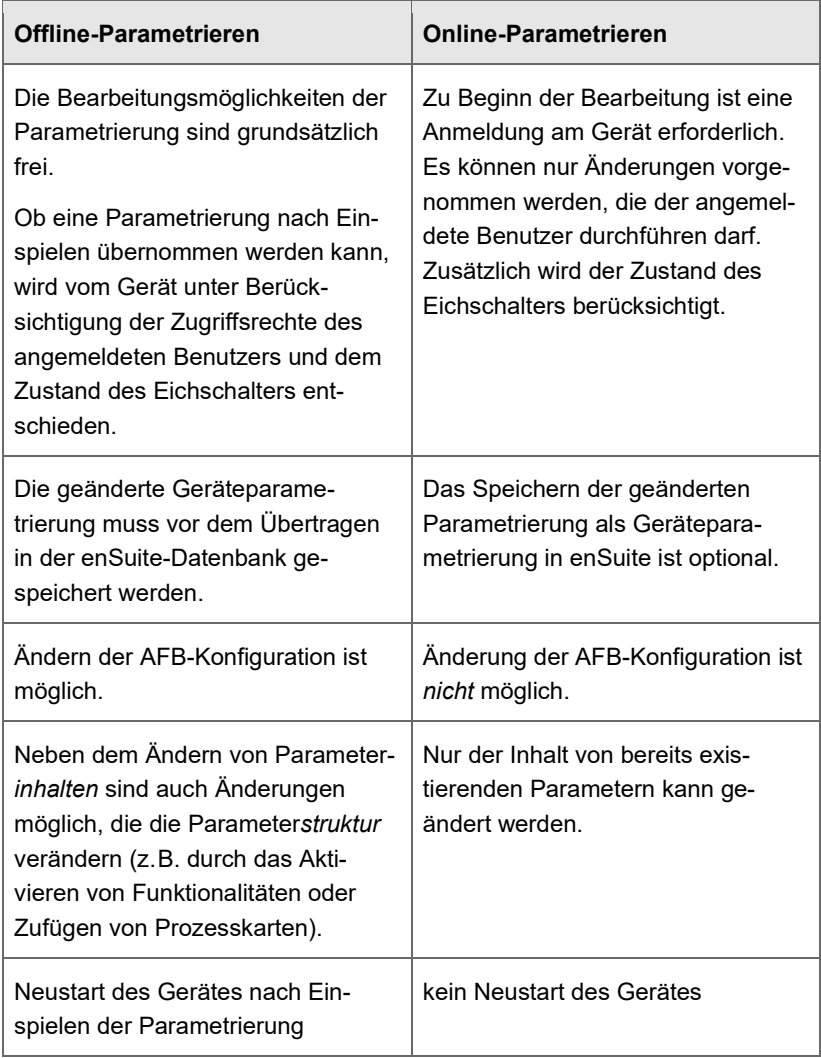

Tabelle 3-2: Gegenüberstellung Offline- vs. Online-Parametrieren

# <span id="page-21-0"></span>3.4.3 Parametrierung bearbeiten: sensible Daten  $($

Parametrierungen von enCore-Geräten können sensible Daten wie SIM-PIN, E-Mail-Zugangsdaten usw. enthalten. Um zu verhindern, dass Unbefugte Zugriff auf diese Informationen erhalten, werden sensible Daten seit Grundsystem V 03-39 auf der SD-Karte verschlüsselt gespeichert und stehen unter einem besonderen Schutz.

# **Benutzerdefinierte Anzeigen zeigen sensible Daten ohne Login an!**

Beachten Sie, dass sensible Daten in benutzerdefinierten Anzeigen bis Grundsystem V 03-38 angezeigt werden und von Dritten ohne Authentifizierung eingesehen werden können.

### **Besonderheit von sensiblen Daten**

• Parameter mit sensiblen Daten sind in enSuite mit einem Schutzschild gekennzeichnet, wie in folgendem Screenshot Benutzername und Passwort des AFB Benachrichtigungen .

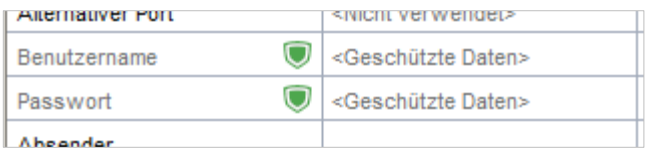

### Auslesen von Parametrierungen

- Das enCore-Gerät überträgt die sensiblen Daten einer Parametrierung nur bei einer Anmeldung mit **<Benutzername>** und **<Passwort>**.
- Sonderfall: Nur nach einer Anmeldung bei geöffnetem Eichschalter und **<Benutzername>** (**Authentifizierungsmodus**: **Eichschalter**), d.h. einer Authentifikation ohne Eingabe eines Passworts, bleiben die sensiblen Daten leer.

#### Ändern von sensiblen Daten

- Sensible Daten können nur nach Authentifizierung mit <Benutzer**name>** und **<Passwort>** in das enCore-Gerät übertragen werden.
- In enSuite können Sie sensible Daten nur ändern, wenn für einen Parameter das Kontrollkästchen **Beibehalten** deaktiviert ist. Im Expertenmodus befindet sich diese Einstellung im Kontextmenu des Parameters. Diese Einstellung können Sie nur bei Offline-Parametrierung ändern.

Anmerkung: In der Einstellung "Beibehalten" wird der Wert verwendet, der bereits im Gerät gespeichert ist.

• Das Änderungslogbuch des Geräts protokolliert das Ändern von sensiblen Daten nur mit Zeitstempel und Benutzername. Der alte und neue Wert werden nicht dokumentiert.

### Export und Versand von Parametrierungen

In enSuite haben Sie die Möglichkeit, die sensiblen Daten einer Parametrierung vor dem Export oder Versand zu entfernen.

# <span id="page-22-0"></span>3.5 Parametrierung auslesen

### **Voraussetzungen**

- Es besteht eine aktive Datenverbindung zum Gerät. [3.2](#page-11-0) Verbindung zum [enCore-Gerät aufbauen](#page-11-0) (S. [12\)](#page-11-0)
- Um sensible Daten auszulesen, benötigen Sie das Benutzerrecht **Allgemeine Systemeinstellung ändern**.

### **Weiteres Vorgehen**

- ► Markieren Sie im Navigationsfenster das betreffende Gerät entweder im Ordner **Geräte** oder im Ordner **Verbindungen**.
- ► Wählen Sie im unteren Bereich des Navigationsfensters die Aktion **Parametrierung auslesen**.
- Der Dialog **Speichern unter** erscheint und variiert je nach parametriertem Authentifizierungsmodus, Login-Status und Eichschalterposition.

► Nehmen Sie im Dialog folgende Einstellungen vor:

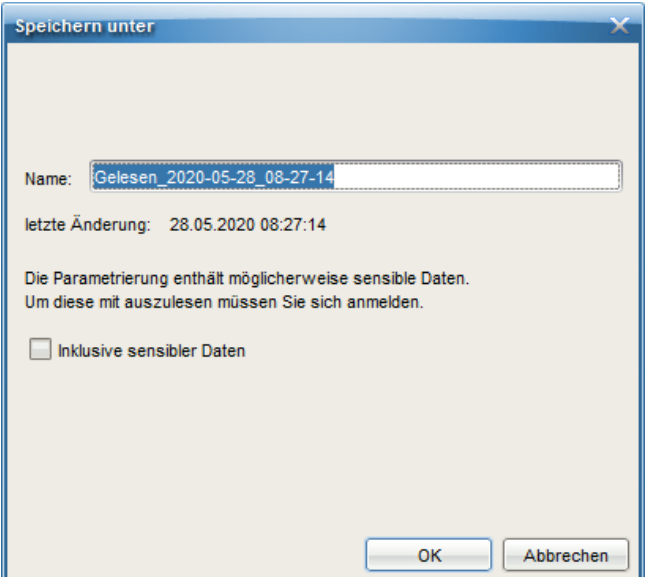

Abb. 3-3: Einstellungen für das Auslesen einer Parametrierung – Beispiel

- Geben Sie im Feld **Name** einen Dateinamen an. Die ausgelesene Parametrierung wird unter diesem Namen im Zweig **Geräte – <Seriennummer/Name> – Parametrierungen** abgelegt.
- (Seit Grundsystem V 03-39)

Um eine Parametrierung mit sensiblen Daten auszulesen, aktivieren Sie das Kontrollkästchen **Inklusive sensibler Daten**. In der Standardeinstellung (Kontrollkästchen deaktiviert) werden sensible Daten in der ausgelesenen Parametrierung gelöscht. Das ist z.B. dann sinnvoll, wenn Sie eine Parametrierung an Dritte weiterleiten möchten.

 $\Rightarrow$  [3.4.3](#page-21-0) [Parametrierung bearbeiten: sensible Daten \(](#page-21-0) $\Box$ ) (S. [22\)](#page-21-0)

 Wenn Sie die Parametrierung **Inklusive sensibler Daten auslesen**, ist eine Authentifizierung erforderlich.

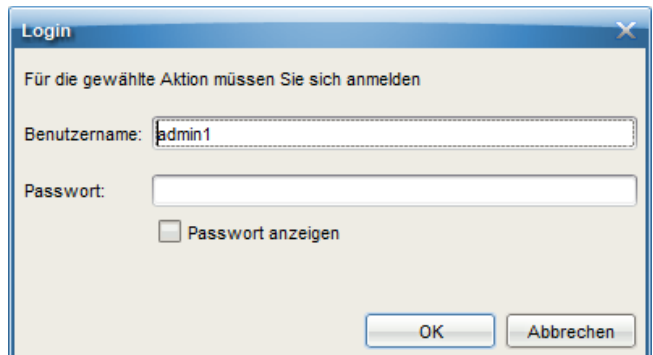

# <span id="page-24-0"></span>3.6 Offline-Parametrieren

### <span id="page-24-1"></span>3.6.1 Grundlage der Geräteparametrierung wählen

Offline können Sie entweder eine bestehende Geräteparametrierung ändern oder eine neue Geräteparametrierung erstellen.

#### **Bestehende Geräteparametrierung offline ändern**

- Öffnen Sie eine bestehende Geräteparametrierung per Doppelklick.
- ► Bearbeiten Sie die Geräteparametrierung.  $\Rightarrow$  [3.6.3](#page-28-0) [AFB-Konfiguration](#page-28-0) (S. [29\)](#page-28-0)
- Speichern Sie die Geräteparametrierung **.**.

### **Parametrierung wird unter altem Namen gespeichert**

Beachten Sie, dass die Geräteparametrierung unter dem alten Namen gespeichert, d.h. die Original-Datei wird überschrieben.

### **Neue Geräteparametrierung offline erstellen**

- ► Markieren Sie das Gerät.
- ► Wählen Sie die Aktion **Neue Parametrierung**.
- ► Um im Dialog **Neue Parametrierung** eine Produktparametrierung als Vorlage wählen, aktivieren Sie die Option **Kopieren von Produktparametrierung**.
- ► Bearbeiten Sie die Geräteparametrierung.  $\Rightarrow$  [3.6](#page-29-0).3 [AFB-Konfiguration](#page-28-0) (S. [29\)](#page-28-0)
- ► Speichern Sie die Geräteparametrierung unter einem passenden Namen.
- Zum Bearbeiten der Geräteparametrierung öffnet enSuite das Parametrierfenster.

# **Gleichzeitig mehrere Parametrierungen bearbeiten**

Es können auch mehrere Parametrierfenster in verschiedenen Registerblättern geöffnet sein. Man kann sie über die Beschriftung des Registerblattes unterscheiden – hier steht der Name der Parametrierung (Speichername bzw. bei neuen und noch nicht gespeicherten Parametrierungen die Identifikation des Gerätes).

# <span id="page-25-0"></span>3.6.2 Zulassung wählen (nur für Geräte im gesetzlichen Messwesen)

Bei Geräten, die im gesetzlichen Messwesen eingesetzt werden sollen, schreibt die Zulassung vor, welche Parameter rechtlich relevant sind. Das Ändern solcher Parameter muss besonders gesichert oder protokolliert werden.

# **Zugriffsrechte für rechtlich relevante Parameter**

Es gibt zwei unterschiedliche Arten von Zugriffsrechten auf rechtlich relevante Parameter:

- $\bigcirc$  Nur änderbar, wenn der plombierbare Eichschalter am Gerät geöffnet ist.
- – Auch bei geschlossenem Eichschalter änderbar, solange das eichtechnische Logbuch des Gerätes noch nicht voll ist. Die Änderung wird im eichtechnischen Logbuch protokolliert.

Wenn das Gerät gemäß einer geltenden Zulassung betrieben wird, müssen folgende Bedingungen in der Parametrierung erfüllt sein:

- Die Zugriffsrechte für rechtlich relevante Parameter müssen konform zur Zulassung gesetzt sein.
- Die Software-Versionen der rechtlich relevanten AFBs müssen der Zulassung entsprechen.

Um die Erfüllung dieser Bedingungen sicherzustellen, gehen Sie folgendermaßen vor, ...

- ► … wählen Sie im Geräte-Knoten im Registerblatt **Konfiguration** die anzuwendende Zulassung aus.
- $\checkmark$  Alle Parameter und Parameterzweige, deren amtliche Zugriffsrechte von der gewählten Zulassung abweichen, sind nun fett **orange** gekennzeichnet. Eine **blaue** Kennzeichnung zeigt an, dass amtliche Zugriffsrechte neu hinzukommen.
- ► Um die Zugriffsrechte der rechtlich relevanten Parameter konform zur gewählten Zulassung zu setzen, klicken Sie auf **[Konformität herstellen]**.
- Die **orange** Kennzeichnung wird durch eine **Blaue** ersetzt, weil die Änderungen noch nicht gespeichert sind.
- ► Überprüfen Sie im Registerblatt **Konfiguration**, ob ein AFB in der AFB-Auflistung fett **orange** gekennzeichnet ist.
- $\checkmark$  Wenn das der Fall ist, dann wurde für diesen AFB eine Softwareversion gewählt, die nicht der Zulassung entspricht.
	- ► Wählen Sie die korrekte zulassungskonforme Softwareversion aus.

### **Kennzeichnung von AFB-Softwareversionen**

Die Schriftfarbe, mit der ein AFB in der AFB-Liste aufgeführt wird, hat folgende Bedeutung:

- Schriftfarbe schwarz Die AFB-Version ist zulassungskonform.
- Schriftfarbe **orange**

Die AFB-Version ist nicht zulassungskonform.

• Schriftfarbe **rot** Die AFB-Version ist nicht mit dem aktuellen Grundsystem kompatibel.

- ► Klicken Sie auf die Schaltfläche **[Änderung übernehmen]**.
- ► Speichern Sie die Parametrierung mit einem Klick auf das Diskettensymbol  $\blacksquare$ .
- Die blaue Kennzeichnung von Parametern und Parameterzweigen verschwindet.

# **Zulassungsdatei im Gerät**

Welche Zulassung für das Gerät gelten soll, ist durch eine spezielle amtliche Zulassungsdatei festgelegt, die in der Gerätesoftware enthalten ist.

Ein Austausch der Zulassungsdatei im Gerät ist über die Aktion **Software-Konfiguration** möglich.

 $\Rightarrow$  [4.3](#page-55-0) [Gerätesoftware updaten](#page-55-0) (S. [56\)](#page-55-0)

Das Gerät überprüft im Betrieb, ob die amtlichen Zugriffsrechte und die Versionen der rechtlich relevanten AFBs mit den Bestimmungen der Zulassungsdatei im Gerät übereinstimmen. Die Auswahl in enSuite dient lediglich der Unterstützung während der Parametrierung.

# <span id="page-27-0"></span>**Zulassung: Überprüfung im Gerät**

Am Gerät wird in der Anzeige **Info – Software-Status** ein identifizierendes Kürzel für die Zulassungsdatei ausgegeben, wie z.B. *FC1\_NMI\_2013*. Wenn sowohl die amtlichen Zugriffsrechte der Parametrierung als auch die Versionen der rechtlich relevanten AFBs konform zur Zulassungsdatei sind, ist dieser Text schwarz, bei Abweichungen ist der Text hingegen **rot** gekennzeichnet.

Mit dem Hyperlink **<Kürzel der Zulassungsdatei>** erhalten Sie detaillierte Informationen zur Zulassung.

Für Geräte, die nicht gemäß einer offiziellen Zulassung betrieben werden sollen, können Eichschalter und eichtechnisches Logbuch ebenfalls verwendet werden. Für diesen Anwendungsfall gibt es für manche Gerätetypen vorbereitete nicht-amtliche "Zulassungs"-Dateien (<Gerätetyp>

Standard <Datum>), darunter auch eine Datei ganz ohne amtliche Zugriffsrechte (keine).

# <span id="page-28-0"></span>3.6.3 AFB-Konfiguration

Im Expertenmodus sehen Sie im linken Teil des Parametrierfensters den Baum der aktuellen Parameterstruktur. Die Wurzel steht für das Gerät selbst. Die erste Unterebene besteht aus den aktuell enthaltenen AFBs. Dabei ist das Grundsystem immer in der Gerätesoftware enthalten; AFBs dagegen können gruppiert, zugefügt oder gelöscht werden.

Wenn links die Wurzel des Baums (also der Gerätename) markiert ist, werden im Registerblatt **Konfiguration** alle für das Gerät verfügbaren AFBs aufgelistet. Hierbei werden jeweils die Version sowie die Anzahl der bereits in der Parametrierung verwendeten AFB-Instanzen angegeben.

Die AFB-Zusammenstellung ist prinzipiell frei konfigurierbar. Einschränkungen in Abhängigkeit vom individuellen Gerätetyp und /oder von den vorhandenen Geräteressourcen sind möglich. Die meisten AFBs können auch mehrfach verwendet werden.

Sie können der AFB-Zusammenstellung einen neuen AFB hinzufügen oder einen AFB löschen.

# **AFB hinzufügen**

- Markieren Sie ihn im rechten Teil des Fensters im Registerblatt **Konfiguration** und klicken Sie auf **[Instanz hinzufügen]**.
- ► Prüfen Sie, die Schriftfarbe des neu zugefügten AFB im Parameterfenster:
	- Schriftfarbe **orange** Der AFB ist nicht zulassungskonform. Klicken Sie erneut auf **[Konformität herstellen]**.  $\Rightarrow$  [3.6.2](#page-25-0) [Zulassung wählen](#page-25-0) (S. [26\)](#page-25-0)
	- Schriftfarbe **blau** Die Änderungen sind konform, aber noch nicht gespeichert.

#### **AFB löschen**

- <span id="page-29-0"></span>► Markieren Sie den AFB im Parameterbaum.
- ► Wählen Sie im Kontextmenü die Aktion **AFB löschen**.
- $\checkmark$  Durch das Löschen eines AFBs kann es passieren, dass die Parametrierung nicht mehr valide ist. In diesem Fall werden alle Parameterordner und Parameter, die ungültig gewordene Verweise auf den gelöschten AFB enthalten, **rot** gekennzeichnet.

### **AFBs gruppieren**

Bei Parametrierungen mit einer großen Anzahl von AFBs empfiehlt es sich, funktional zusammenhängende AFBs in der Parametrierung zu gruppieren. Dies vereinfacht nicht nur das Parametrieren; die so gruppierten AFBs werden auch im Display des Gerätes in einem eigenen Ordner geführt.

#### *Beispiel*

Ein ZM1, BM1, MC1, DC1, FC1 wird in einer 2-schienigen Anlage zur Umwertung eingesetzt. Das Gerät enthält ein Grundsystem und für jede Schiene einen AFB Gasbeschaffenheit und einen AFB Um wertung . Es empfiehlt sich, die zu einer Schiene gehörigen AFBs zu gruppieren (z.B. in Gruppen **Schiene 1** und **Schiene 2**).

Um eine AFB-Gruppe anzulegen, markieren Sie einen der zugehörigen AFBs und tragen im Kontextmenü im Feld **Verschieben in Gruppe** den Namen der Gruppe ein.

Wiederholen Sie diese Prozedur für alle AFBs, die zu dieser Gruppe gehören sollen. AFBs mit demselben Strukturnamen gehören zur selben Gruppe.

Alternativ können Sie einen AFB per Drag-and-drop in eine bestehende Gruppe ziehen.

# <span id="page-30-0"></span>3.6.4 Bearbeitungsmöglichkeiten einschränken

Für das Verändern von Parametern sind – zusätzlich zu den amtlichen Zugriffsrechten – Berechtigungen notwendig. Der Anwender muss sich als Mitglied einer Benutzergruppe unter Angabe eines Passwortes anmelden. Ein Administrator kann im Prinzip alle Änderungen durchführen; allerdings müssen die Auflagen der geltenden Zulassung berücksichtigt werden, z.B. kann das Öffnen des Eichschalters erforderlich sein ( $\Rightarrow$  [3.6.2](#page-25-0) Zulassung [wählen,](#page-25-0) S. [26\)](#page-25-0).

Zusätzlich zur Administratorengruppe können individuelle Benutzergruppen eingerichtet werden, die Änderungszugriff auf nur einen Teil der Parameter haben. Weitere Hinweise zum Benutzerverwaltung finden Sie in der Beschreibung des Grundsystems ( $\Leftrightarrow$  Band "Grundsystem mit SFBs" des enCore FC-Handbuchs).

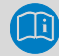

# **Virtueller Login**

Welche Parameter ein Benutzer ändern kann, hängt davon ab, zu welcher Benutzergruppe er gehört und eventuell auch davon, ob der Eichschalter geöffnet werden darf, während die Parametrierung zum Gerät übertragen wird.

enSuite bietet bei der Offline-Parametrierung die Möglichkeit, die Bearbeitungsmöglichkeiten so einzuschränken, dass tatsächlich nur Änderungen möglich sind, die ein individueller Benutzer durchführen darf. Dies wird als *virtueller Login* bezeichnet.

Und so gehen Sie vor:

- ► Markieren Sie im Parameterfenster die Wurzel des Parameterbaumes (**<Gerät>**).
- ► Aktivieren Sie auf der Registerkarte **Konfiguration** das Kontrollkästchen **Virtuelle Anmeldung verwenden** und geben im Feld **Anmelden als** den Benutzernamen an.
- $\checkmark$  Alle Parameter, die von diesem Benutzer nicht bearbeitet werden dürfen, sind nicht mehr editierbar. Nicht-editierbare Parameter sind in den Parameterlisten mit grauer Schrift und mit dem Symbol gekennzeichnet.
- ► Um zusätzlich alle Parameter unter Eichschalter nicht mehr editieren zu können, deaktivieren Sie das Kontrollkästchen **wie bei offenem Eichschalter**.
- ► Um alle Parameter auszublenden, die nicht bearbeitet werden können, aktivieren Sie das Kontrollkästchen **Nur editierbare Parameter anzeigen**.
- ► Um auf Parameterebene Zugriffberechtigungen für Benutzergruppen zu verwalten, aktivieren Sie das Kontrollkästchen **Benutzerrechte bearbeiten**.
- Auf Parameterebene wird die Spalte **Rechte** erweitert, sodass Sie Benutzergruppen Zugriffsrechte geben oder entziehen können.

# **Änderungen im eichtechnischen Logbuch protokollieren – nur für enCore FC-Geräte im amtlichen Betrieb**

Das spezielle Zugriffsrecht ist für enCore-Gerätetypen wie den BM1 vorgesehen, die im amtlichen Betrieb eingesetzt werden. Änderungen an Parametern mit diesem Zugriffsrecht, werden im eichtechnischen Logbuch protokolliert. Wenn das eichtechnische Logbuch voll ist, werden Änderungen dieser Parameter im Gerät erst wieder akzeptiert, wenn das Logbuch geleert ist.

Wir empfehlen, dieses Zugriffsrecht für Parameter *nicht* für Geräte zu verwenden, die nicht im amtlichen Betrieb und ohne Zulassung betrieben werden, wie z.B. für den MC1.

# <span id="page-31-0"></span>3.6.5 Parametrierung bearbeiten: Technik

In diesem Abschnitt wird die Technik erläutert, mit der Parametrierungen bearbeitet werden.

Die Parametrierung wird im Parametrierfenster von enSuite bearbeitet.

# **Parametrierfenster: Navigation in der AFB- und Parameterstruktur**

Der linke Teil des Parametrierfensters enthält den Parameterbaum. Die oberste Ebene zeigt den Gerätenamen, darunter sieht man das **Grundsystem**, die AFBs (eventuell in Gruppen) und den Knoten **Anzeigen**.

Die Ebenen dieses Baumes öffnen sich durch einen Klick auf das vorangestellte Pluszeichen (**+**). Wenn die gewählte Ebene Parameter enthält, kann man auf der rechten Seite des Fensters diese Parameter sehen und bearbeiten.

Die Parameter des markierten Knoten im Parameterbaum werden rechts auf der Registerkarte Parameter in tabellarischer Form aufgelistet und zum Ändern angeboten. Für komplexere Funktionalitäten steht auf einigen Knoten ein komfortabler Bearbeitungsdialog auf einer separaten Registerkarte zur Verfügung.

### **Arbeitsweise auswählen oder Funktionen hinzufügen**

Auf der Registerkarte **Parameter** kann man manchmal auch Arbeitsweisen auswählen oder Funktionen hinzufügen bzw. entfernen.

### *Zum Beispiel*

- Um die Arbeitsweise eines Kanals einer Prozesskarte umzuschalten, z.B. bei einem Digitaleingang von **Nicht verwendet** auf den Wert **Meldungseingang**, **NF-Impulseingang**, **HF-Impulseingang** oder **Encoder-Zählwerk Eingang**.
- Um einen Ultraschallgaszähler zuzufügen, der über Netzwerk an den FC1 angeschlossen ist (im **Grundsystem – E/A – LAN: Ultraschall-Gaszähler**).

Neue Funktionen oder geänderte Arbeitsweisen benötigen zusätzliche Parameter, die anschließend in einem neuen Unterordner zur Bearbeitung bereitstehen. Solche strukturellen Änderungen der Parametrierung sind nur beim Offline-Bearbeiten möglich. Die tabellarische Auflistung der Parameter im Parameterfenster hat mehrere Spalten.

Der Name des Parameters (Spalte **Name**) ist abhängig von der gewählten Sprache.

In der Spalte **Wert** wird der aktuelle Wert eines Parameters angezeigt; hier können Sie Änderungen vornehmen.

Es werden unterschiedliche Typen von Parametern unterschieden:

- Auswahlliste mit mehreren Einträgen Beispiel: Auswahl eines von mehreren Berechnungsverfahren
- Name

Eingabe einer Zeichenkette zu Identifikationszwecken Beispiel: Name eines Temperaturtransmitters, wie z.B. dessen Seriennummer

**Festwert** 

Eingabe einer numerischen Konstante Beispiel: Festwert **Qmax** als Grenzwert für die Überwachung des Gasdurchflusses

- **Importwert** Zuweisung eines Exportwertes (Ergebnis einer anderen Funktionalität) Beispiele:
	- Zuweisung der Z-Zahl für die Berechnung des Normvolumens im AFB Umwertung
	- Zuweisung des Zeit-Ereignisses **Jede Stunde** des Zeit service als Trigger für das Bilden von stündlichen Mittelwerten im AFB Nachverarbeitung

Die Funktionsblöcke der enCore-Software stellen Ergebnisse zur Verfügung, die von anderen Funktionsblöcken weiterverarbeitet werden können. Diese Ergebnisse heißen **Exportwerte**.

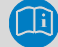

### **Wertefenster – Exportwerte**

In der Parametrieroberfläche von enSuite gibt es ein Wertefenster mit einer Registerkarte für Exportwerte. Hier werden alle Exportwerte sortiert nach Funktionsblöcken in einem Baum zur Verfügung gestellt. Die Struktur ist dabei identisch zur Struktur des Parameterbaums im Parametrierfenster.

Das Fenster **Exportwerte** befindet sich normalerweise am rechten Bildschirmrand. Es kann ausgeblendet werden, damit mehr Arbeitsfläche zur Verfügung steht. Nach Klick auf die Schaltfläche **[Exportwerte]** am rechten Rand des enSuite-Fensters wird das Fenster **Exportwerte** wieder angezeigt. Wenn Sie nur mit dem Mauszeiger über die Schaltfläche fahren, wird das Wertefenster temporär eingeblendet. Sie arretieren das Exportwerte-Fenster mit dem Kästchen rechts-oben in der Ecke des Fensters.

Der Name der Exportwerte leitet sich aus der Baumstruktur ab.

#### *Beispiel*

Der Messwert eines Drucktransmitters, der an den Stromeingang der ersten Prozesskarte angeschlossen ist, wird vom SFB E/A des Grundsystems zur Verfügung gestellt. Dieser Exportwert hat den Namen:

**Karte 1.P+P-.Gemessener Wert**

Die Exportwerte im Wertefenster sind mit einem Symbol gekennzeichnet. Dieses Symbol zeigt auf einen Blick, zu welcher physikalischen Größe der Wert gehört, zum Beispiel:

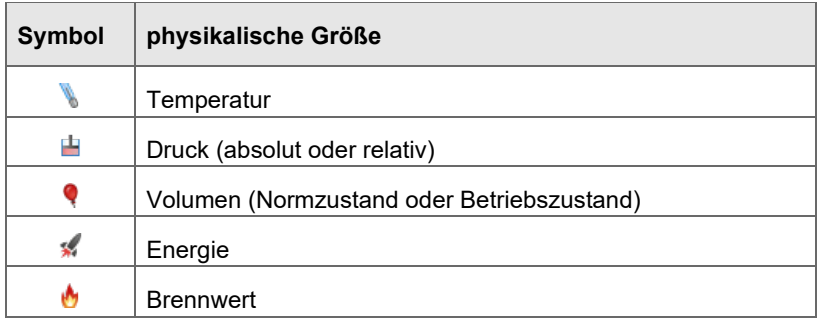

Tabelle 3-3: Beispiele für Symbole physikalischer Größen

Wenn ein Parameter ein Importwert ist, also die Zuweisung eines Exportwertes erwartet, sieht man im Parametrierfenster im Feld **Wert** links das Symbol für die physikalische Größe und rechts die Drag-and-drop-Markierung कि.

# **Parameter: Belegen von Importwerten**

Das Zuweisen eines Exportwertes bei einem Import-Parameter funktioniert nur, wenn die physikalische Größe übereinstimmt.

Sie können einen Wert zuweisen, indem Sie ihn per Drag-anddrop aus dem Wertefenster auf den Parameter ziehen. Ein Stoppschild @ erscheint, wenn die Zuweisung nicht möglich ist (zum Beispiel, weil physikalische Größe nicht passt).

Alternativ können Sie die Auswahlliste direkt beim Parameterwert aufklappen und den gewünschten Wert auswählen. In dieser Liste sind allerdings alle Exportwerte enthalten, die zur physikalischen Größe passen. Bei komplexeren Parametrierungen ist daher die Drag-and-drop-Methode übersichtlicher. Wenn möglich passt enSuite bei einigen Imports auch die Einheit an, z.B. im AFB Nachverarbeitung bei Messwerteingängen.

Es gibt Parameter, für die wahlweise die Verwendung eines Festwertes oder aber eines Importwertes möglich ist. Bei einigen Parametern ist auch die

Option **Nicht verwendet** auswählbar, z.B. für nicht verfügbare Eingangswerte oder um eine Überwachung abzuschalten (durch **Nicht verwendet** für einen Grenzwert).

Zusätzlich gibt es einen weiteren Parametertyp, für den die Option **Automatisch** voreingestellt oder auswählbar ist. Bei den Werten solcher Parameter handelt es sich um numerische Konstanten oder Texte, die vom Gerät automatisch ermittelt werden können. Typischerweise sind dies entweder Informationen, die von einem angeschlossenen Messgerät über digitales Protokoll geliefert oder intern ermittelt werden.

#### *Beispiel*

Ein über Encoder-Protokoll angeschlossener Gaszähler stellt auch seine Identifikationsdaten (Typenschild) über das digitale Zählerprotokoll zur Verfügung. Diese Daten können zur Laufzeit des Gerätes als automatische Parameter in die Geräteparametrierung übernommen werden. So stehen sie als Information für weitere Verwendung zur Verfügung – zum Beispiel für die Anzeige am Gerät oder für den Druck eines Datenbuchs.

Parameter, für die die Option **Automatisch** eingestellt ist, können durch den Anwender nicht manuell gesetzt werden. In einer ausgelesenen Parametrierung mit automatisch ermittelten Parametern kann man deren Wert zwar sehen, aber nicht bearbeiten.

## **Parameter: Umschalten des Parametertyps**

Ob das Umschalten des Parametertyps möglich ist (**Importwert** oder **Festwert** oder **Nicht verwendet** oder **Automatisch**), hängt vom jeweiligen Parameter ab. Wenn mehrere Optionen möglich sind, öffnet sich bei Klick mit der rechten Maustaste auf den Parameternamen ein Kontextmenü. Hier können Sie die gewünschte Option auswählen.

Neben **Name** und **Wert** eines Parameters wird für Werte, die einer physikalischen Größe entsprechen, in der Spalte **Einheit** die zugehörige physikalische Einheit angezeigt. Normalerweise wird hier die Standardeinheit für die betreffende physikalische Größe verwendet. Diese ist in der Anzeige mit einem Sternchen (**\***) markiert.

# **Einheiten ändern**

Wenn Sie in der Spalte **Einheit** auf die Einheit eines Parameters klicken, öffnet sich eine Liste, in der man bei Bedarf eine andere Einheit auswählen kann.

Die Standardeinheiten zu bestimmten physikalischen Größen kann man ebenfalls ändern. Dies wird an zentraler Stelle unter **Grundsystem – Einheitenservice**, im Bereich **Standardeinheiten** durchgeführt.

Weitere Informationen zum Einheitenservice können Sie der Online-Hilfe entnehmen.

# <span id="page-37-0"></span>3.6.6 Parametrierung bearbeiten: Praktische Tipps

In diesem Abschnitt wird stichpunktartig beschrieben, in welcher Reihenfolge Sie zweckmäßigerweise vorgehen, um eine Geräteparametrierung für enCore FC zu erstellen oder zu bearbeiten:

- 1. AFB-Zusammenstellung konfigurieren**,** ggf. Gruppieren von AFBs  $\Rightarrow$  [3.6.3](#page-28-0) [AFB-Konfiguration](#page-28-0) (S. [29\)](#page-28-0)
- 2. Prozesskarten-Bestückung einstellen Legen Sie im Parameterzweig **Grundsystem – E/A Karten** fest, welche Prozesskarten sich auf den einzelnen Kartenplätzen befinden.

### **Prozesskarten-Bestückung in enSuite abbilden**

Achten Sie darauf, dass die Prozesskarten-Zusammenstellung in der Parametrierung exakt mit der Prozesskarten-Bestückung im Gerät übereinstimmt.

3. Prozesskarten: Eingangskanäle parametrieren Parametrieren Sie die Messgeräte, die an die analogen und digitalen Kanäle der Eingangskarten angeschlossen werden.

-1

In der Regel muss beim jeweiligen Kanal der Eingangskarte erst die Betriebsart ausgewählt werden (unter **Grundsystem – E/A Karten – Karte <x>: <Kartenname> – <Kanalname>**). Anschließend können die zugehörigen Parameter bearbeitet werden.

4. Prozesskarten: Protokollkanäle anlegen Sowohl die CPU als auch einige Prozesskarten stellen digitale Protokollkanäle zur Verfügung. Diese sind vorgesehen für den Anschluss von Messgeräten über digitales Protokoll oder aber für Kommunikation über Modbus (in Verbindung mit dem AFB Modbus). Außerdem gibt es analoge Eingangskarten, die als alternative Betriebsart zum Stromeingang den Anschluss von Messgeräten über HART-Protokoll unterstützen.

Bei der Definition eines Protokollkanals werden nur die grundlegenden Kommunikationsparameter festgelegt.

5. Intelligente Messgeräte parametrieren Intelligente Messgeräte sind alle Messgeräte, die über digitales Protokoll angeschlossen werden. Typische Beispiele sind PGCs, Messgeräte über HART-Protokoll oder Ultraschallgaszähler.

Intelligente Messgeräte, die nicht über TCP/IP an das enCore FC-Gerät angeschlossen werden, parametrieren Sie im Parameterzweig **Grundsystem – E/A Karten**, und zwar direkt am zugehörigen Protokoll-Eingangskanal.

Messgeräte, die Sie über das Netzwerk und TCP/IP anschließen, parametrieren Sie Parameterzweig **Grundsystem – E/A – LAN: GBH-Messgeräte** bzw. **LAN: Ultraschall-Gaszähler**.

- 6. AFBs/SFBs parametrieren
	- In einigen AFBs und SFBs gibt es die Möglichkeit, **Vorverarbeitungen** zu definieren, um eine mehrstufige Ersatzwertstrategie bei Störungen zu realisieren – bei redundanten Messungen und/oder für einen festen Ersatzwert. Einen Ordner **Vorverarbeitungen** gibt es z.B. im AFB Gas beschaffen heit . Hier wird empfohlen, eine Vorverarbeitung für Druck- und Temperatur zu definieren (sowie ggf. für die Gasbeschaffenheit, falls diese gemessen wird).
- Belegen Sie jeden erforderlichen Eingangswert des AFBs oder SFBs mit dem gewünschten Exportwert. Dieser wird in der Regel von einem anderen SFB oder AFB zur Verfügung gestellt. Achten Sie darauf, dass die Quelle des Wertes korrekt ist!
- Kontrollieren bzw. ändern Sie alle Optionen und Festwerte. Für einige Festwerte kann die Verwendung auch über das Kontextmenü abgeschaltet werden, indem Sie das Kontrollkästchen **Verwendet** deaktivieren.
- Aktivieren und parametrieren Sie gewünschte Zusatzfunktionen (z.B. die Sommerzeitumschaltung im Zeitservice ).

# **Kontextsensitive Online-Hilfe**

Um Informationen zur Bedeutung einzelner Funktionalitäten und Parameter zu erhalten, können Sie die zugehörige Online-Hilfe aufrufen. Markieren Sie einfach den Parameter oder einen Knoten im Parameterbaum und drücken Sie **[F1]**.

## <span id="page-39-0"></span>3.6.7 Speichern der geänderten Parametrierung

Wenn Sie alle gewünschten Änderungen vorgenommen haben, speichern Sie die Parametrierung mit einem Klick auf das Diskettensymbol **.** 

# **Nicht gespeicherte oder nicht valide Änderungen sind farblich hervorgehoben**

Während der Bearbeitung verwendet enSuite farbliche Markierungen, um den Status zu kennzeichnen. Wenn die Parameterbezeichnung **blau** ist, wurde der Parameter geändert, aber die Änderung ist noch nicht gespeichert. Gleichzeitig werden auch die übergeordneten Zweige blau gefärbt.

Eine **rote** Parameterbezeichnung weist darauf hin, dass Änderungen vorgenommen wurden und die Parametrierung noch nicht valide ist. Die Parametrierung kann gespeichert, aber nicht in ein Gerät übertragen werden.

# <span id="page-40-0"></span>3.6.8 Parametrierung in das Gerät übertragen

Gespeicherte Geräteparametrierungen können Sie nur in das Gerät mit der passenden Seriennummer übertragen.

### **Vorgehen in enSuite**

- Stellen Sie eine Datenverbindung zum Gerät her.
- ► Markieren Sie die gewünschte Geräteparametrierung in der Datenstruktur des Navigationsfensters.
- ► Wählen Sie die Aktion **Parametrierung zum Gerät übertragen**.
- ► Melden Sie sich am Anmeldedialog an. (weitere Details zur Benutzerverwaltung  $\Rightarrow$  "Grundsystem mit SFBs" des enCore FC-Handbuchs)
- Nach erfolgreicher Anmeldung startet die Übertragung der Parametrierung zum Gerät.
- Nach erfolgreicher Übertragung startet das Gerät automatisch neu.  $\overline{\phantom{a}}$ ODER

Wenn die Parametrierung nicht erfolgreich zum Gerät übertragen werden kann, wird eine Fehlermeldung angezeigt. In diesem Fall startet das Gerät nicht neu und die alte Parametrierung wird weiterhin verwendet.

# **Parametrierung mit gesicherten Parametern unter dem Schutz des Eichschalters**

Eine Parametrierung kann *nicht* zum Gerät übertragen werden, wenn sie geänderte Parameter enthält, die unter dem Schutz des Eichschalters stehen und der Eichschalter geschlossen ist, oder wenn versucht wird, sensible Daten mit dem Authentifizierungsmodus **Eichschalter** bei geöffnetem Eichschalter (also ohne Passworteingabe) zu ändern.

In diesem Fall erscheint nach der Übertragung die Meldung **Gerät konnte nicht parametriert werden**. Das Gerät startet nicht neu und die alte Parametrierung wird weiterhin verwendet.

# <span id="page-41-0"></span>3.7 Online-Parametrieren

Beim Online-Parametrieren wird direkt die im Gerät enthaltene Parametrierung geändert.

# **Vorgehen in enSuite**

- ► Stellen Sie eine Datenverbindung zum Gerät her.
- ► Markieren Sie das Gerät im Navigationsfenster entweder im Ordner **Geräte** oder im Ordner **Verbindungen**.
- ► Wählen Sie im unteren Bereich des Navigationsfensters den Eintrag **Online parametrieren**.
- ► Melden Sie sich im erscheinenden Anmeldedialog mit Benutzername und Passwort an.
- Die Parametrierung wird ausgelesen; anschließend öffnet sich das Parametrierfenster zum Bearbeiten.
- ► Ändern Sie die Parametrierung. Die Bearbeitungsmethoden sind prinzipiell wie beim Offline-Bearbeiten einer Parametrierung, allerdings mit folgenden Einschränkungen:
	- Es sind keine Änderungen der AFB-Zusammenstellung möglich.
	- Es ist keine Änderungen der Parameterstruktur möglich.
	- Es sind nur Parameteränderungen möglich, die dem angemeldeten Benutzer erlaubt sind.
	- Bei geschlossenem Eichschalter gilt außerdem:
		- Mit **n** gekennzeichnete Parameter sind nicht änderbar.
		- Mit **gu** gekennzeichnete Parameter sind nur änderbar, falls das eichtechnische Logbuch nicht voll ist.
		- Nicht-editierbare Parameter sind in den Parameterlisten mit grauer Schrift und mit dem Symbol gekennzeichnet.
- ► Aktivieren Sie die Schaltfläche **Änderungen ins Gerät übertragen** .

#### **Bedeutung der Schriftfarbe bei der Online-Parametrierung**

Eine **grün** markierte Parameterbezeichnung zeigt an, dass der Parameter geändert, aber die Änderung ist noch nicht in das Gerät übertragen wurde. Gleichzeitig werden auch die übergeordneten Zweige **grün** gefärbt.

Nach dem Übertragen ist die Parameterbezeichnung **blau** gefärbt. Dies zeigt an, dass die Übertragung erfolgreich war, die geänderte Parametrierung aber nicht in enSuite gespeichert ist.

Mit einem Klick auf das Diskettensymbol a speichern Sie den aktuellen Zustand der Parametrierung.

# <span id="page-42-0"></span>3.8 Fernzugriff auf das enCore Gerät

Das sog. ferne Bedienfeld bezeichnet eine Funktion, die die Fernsteuerung von enCore-Geräten mit Ihrem Service-PC ermöglicht. Das ferne Bedienfeld ist eine Kopie des lokalen Bedienfeldes und wird in enSuite angezeigt. Sobald Sie das ferne Bedienfeld öffnen, zeigt enSuite die virtuelle Vorderseite des Gerätetyps an. Die dargestellten Tasten, Aktionen oder Hyperlinks können Sie mit der Maus bedienen und mit der virtuellen Tastatur.

Der Fernzugriff kann sowohl über eine Ethernet- als auch eine USB-Verbindung erfolgen.

Seit Grundsystem V 03-39 werden beim fernen Bedienfeld höhere Anforderungen an Datensicherheit und Datenschutz umgesetzt. Seit dieser Version gilt:

- Das ferne Bedienfeld verwendet eine TLS-gesicherte MMS-Verbindung. Das unsichere HTTP-Protokoll wird nicht mehr unterstützt, was bedeutet, dass das ferne Bedienfeld nicht mehr in einem Browser des Service-Computers angezeigt werden kann.
- Es ist immer nur ein Fernzugriff zurzeit möglich.
- Sobald Sie das ferne Bedienfeld aufrufen, zeigt die lokale Geräteanzeige einen Sperrbildschirm an, sodass Ihre Bedienung für lokale Benutzer nicht sichtbar ist. In enSuite können Sie dem Benutzer die Anzeige freischalten oder sogar die Bedienung des Geräts

gewähren.

Dies ist z.B. dann sinnvoll, wenn unser technischer Support aus der Ferne und Sie am Gerät gleichzeitig die Geräteanzeige sehen sollen.

• Sobald ein lokaler Benutzer am Gerät mit gewährter Kontrolle die virtuelle Tastatur zur Eingabe öffnet, zeigt enSuite einen Sperrbildschirm an.

Um zu verhindern, dass lokale Benutzer versehentlich den Fernzugriff blockieren, wird die virtuelle Tastatur am Gerät nach einer Minute ohne Eingabe automatisch geschlossen.

• Wenn ein fernes Bedienfeld aktiv ist, kann der lokale Benutzer den Fernzugriff jederzeit abbrechen, indem er die linke und rechte Funktionstaste gleichzeitig drückt.

### **Fernes Bedienfeld in enSuite starten**

Voraussetzung

- Es besteht eine aktive Datenverbindung zum Gerät. [3.2](#page-11-0) Verbindung zum [enCore-Gerät aufbauen](#page-11-0) (S. [12\)](#page-11-0)
- ► Markieren Sie das Gerät im Navigationsfenster.
- ► Im unteren Bereich des Navigationsfensters rufen Sie die Aktion **Fernes Bedienfeld** auf.
- enSuite zeigt das ferne Bedienfeld auf einer Registerkarte mit folgenden Informationen an:

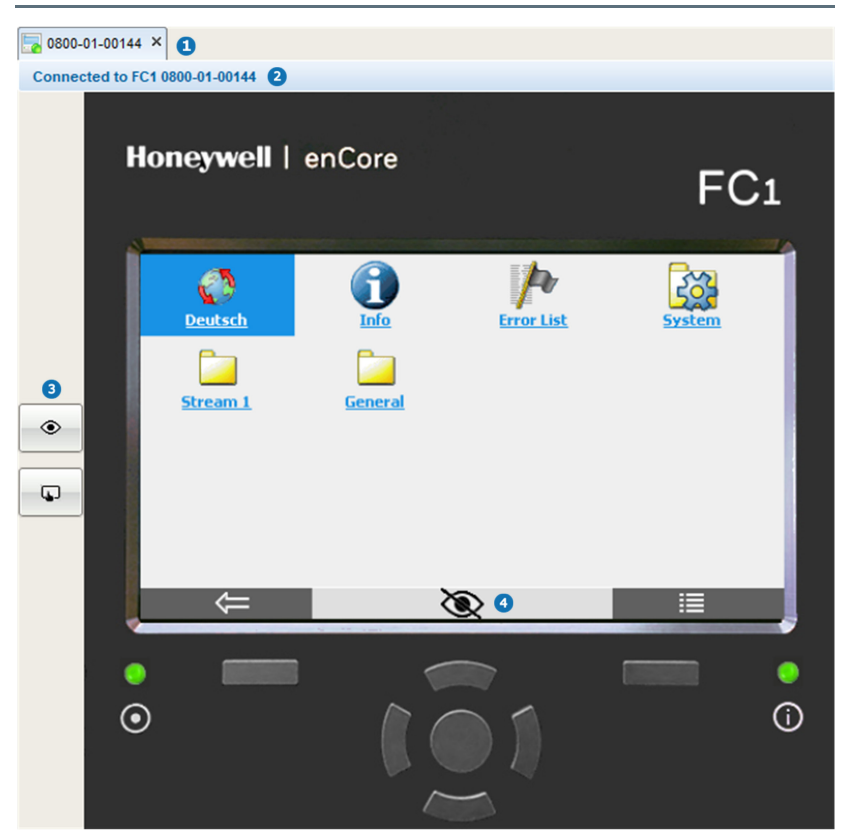

Abb. 3-4: Registerkarte für das ferne Bedienfeld

Ω. Sie beenden das ferne Bedienfeld, indem Sie die Registerkarte mit **×** schließen.

2 a **<Gerätetyp>** und **<Gerätenummer>** zu dem aktuell der Fernzugriff erfolgt.

#### 2 Umschalttasten:

Mit der oberen Umschalttaste schalten Sie die Geräteanzeige für einen lokalen Benutzer frei bzw. sperren die Anzeige:

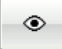

aktueller Status:

Der lokale Benutzer sieht einen Sperrbildschirm; das Gerät kann lokal nicht bedient werden.

Aktion:

Sie schalten die Geräteanzeige für den lokalen frei. Sie können mit der unteren Umschalttaste die lokale Bedienung am Gerät aktivieren.

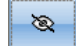

aktueller Status:

Der lokale Benutzer sieht die Geräteanzeige – die gleiche Anzeige wird im fernen Bedienfeld angezeigt.

Aktion:

Sie sperren die Geräteanzeige für den lokalen Benutzer, stattdessen wird ein Sperrbildschirm angezeigt. Dadurch wird auch die gewährte lokale Kontrolle aufgehoben. Auf dem Gerät ist keine Benutzerinteraktion möglich.

Mit der zweiten Umschalttaste gewähren Sie dem lokalen Benutzer die Bedienungskontrolle – diese Taste ist nur dann aktiv, wenn die lokale Geräteanzeige freigeschaltet ist:

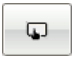

aktueller Status:

Der lokale Benutzer kann das Gerät nicht bedienen.

Aktion: Lokale Benutzerinteraktion am Gerät aktivieren.

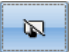

 $\bullet$ 

aktueller Status:

Der lokale Benutzer kann das Gerät bedienen.

Aktion: Lokale Benutzerinteraktion am Gerät deaktivieren.

Statuszeile am unteren Rand der Anzeige (⇨ unten)

Am Gerät sieht der lokale Benutzer einen Sperrbildschirm: 黒

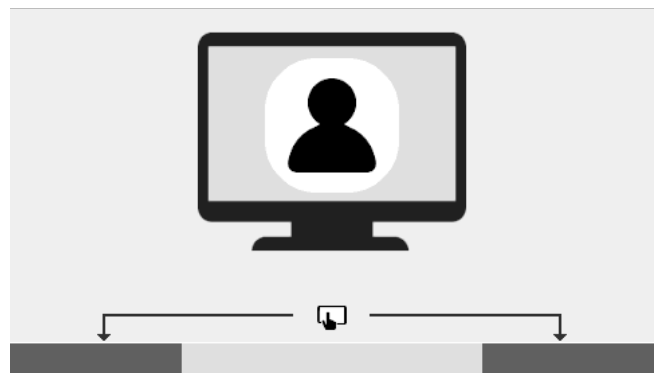

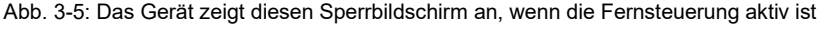

Information in der Statuszeile des Geräts – alle folgenden Situationen signalisieren, dass das ferne Bedienfeld aktiv ist:

(kein Icon) Ein Sperrbildschirm wird angezeigt, der die eigentliche Geräteanzeige verdeckt. Es ist keine Bedienung des Geräts möglich – ausgenommen hiervon ist das gleichzeitige

Drücken der rechten und linken Funktionstaste, durch das das ferne Bedienfeld am Service-PC geschlossen wird.

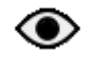

Der lokale Benutzer sieht den eigentlichen Bildschirminhalt und kann das Gerät bedienen.

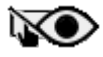

Der lokale Benutzer sieht den eigentlichen Bildschirminhalt, aber das Gerät wird aus der Ferne bedient.

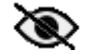

Der entfernte Benutzer sieht einen Sperrbildschirm, da die lokale Eingabe aktiv ist und für den entfernten Benutzer ausgeblendet werden soll.

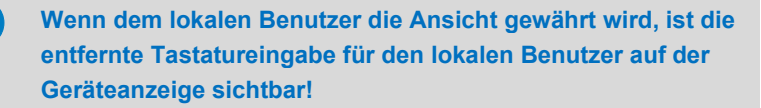

Beachten Sie, dass Ihre Eingaben über das ferne Bedienfeld auf der Geräteanzeige beobachtet werden können. Widerrufen Sie die Ansicht vor der Eingabe sensibler Daten, z.B. Ihres Benutzerpasswortes, mit:  $\otimes$ 

# **Lokale Tastatureingaben sind auf dem fernen Bedienfeld niemals sichtbar**

Sobald die virtuelle Tastatur lokal auf dem Gerät aktiviert ist, zeigt das ferne Bedienfeld diesen Sperrbildschirm an:

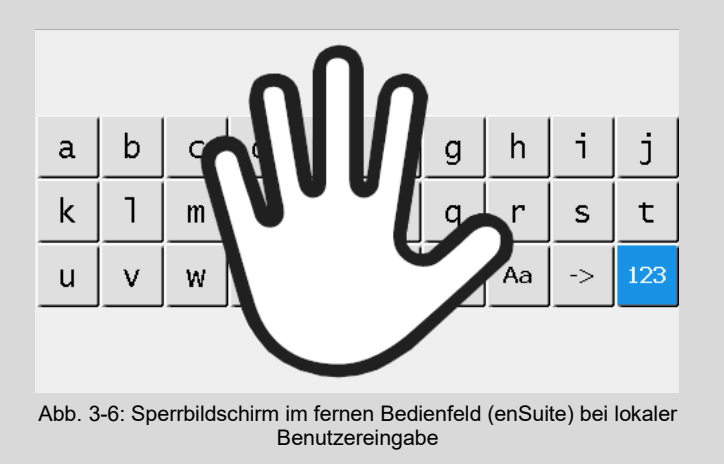

### **Fernes Bedienfeld in enSuite beenden**

► Sie beenden das ferne Bedienfeld, indem Sie in enSuite die entsprechende Registerkarte schließen.

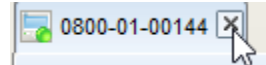

 Die Registerkarte ist geschlossen, der Fernzugriff beendet und das Gerät akzeptiert einen neuen Fernzugriff.

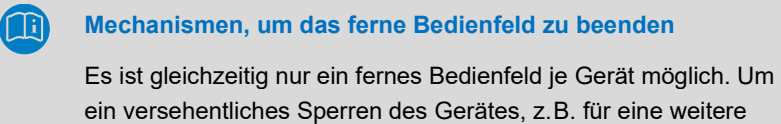

ein versehentliches Sperren des Gerätes, z.B. für eine weitere Fernsteuerung, zu verhindern, unterstützt das Gerät folgende Mechanismen:

• Das ferne Bedienfeld wird automatisch geschlossen, wenn 5 Minuten lang keine Benutzerinteraktion stattgefunden hat. Diese Timeout-Dauer ist festgelegt und kann nicht geändert werden.

- Wenn Sie enSuite schließen oder die Verbindung zum Gerät beenden, wird auch das ferne Bedienfeld geschlossen.
- Am Gerät kann ein lokaler Benutzer den Fernzugriff jederzeit abbrechen, indem er die linke und rechte Funktionstaste gleichzeitig drückt.

(Auf dem Sperrbildschirm befinden sich Pfeile, die auf die Funktionstasten zeigen).

# <span id="page-49-0"></span>4 Gerätesoftware updaten und erweitern

# <span id="page-49-1"></span>4.1 Über diesen Abschnitt

Dieser Abschnitt<sup>[3](#page-50-3)</sup> beschreibt das Update der Software von enCore FC-Geräten, den Spezialfall Bugfix-Software, mögliche Voraussetzungen für ein Update und erste Schritte danach.

# <span id="page-49-2"></span>4.1.1 Was ist ein Software-Update bei enCore-Geräten

Da die Gerätesoftware aus verschiedenen Modulen besteht, tauschen Sie bei einem Software-Update diese Module einzeln gegen die aktuellen Modulversionen aus.[4](#page-50-4) Die Kompatibilität der Softwaremodule stellt enSuite sicher.

Zu diesen Softwaremodulen gehören das Grundsystem (mit seinen SFBs), alle verfügbaren AFBs sowie – bei Geräten im gesetzlichen Messwesen – die Zulassungsdatei, die die amtlichen Zugriffsrechte festlegt.

# <span id="page-49-3"></span>4.1.2 Aufbau der Versionsangabe für Softwaremodule

Die Versionsangabe für Softwaremodule ist folgendermaßen aufgebaut, zum Beispiel:

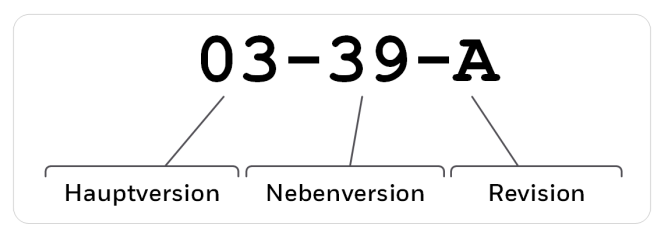

Abb. 4-1: Aufbau der Versionsangabe – Beispiel V 03-39-A

 $3$  Sie können diesen Abschnitt als separate Updateanleitung im Downloadbereich der Honeywell-Website herunterladen. [4.2.2](#page-50-2) [Aktuelle Software auf der Elster-Instromet-](#page-50-2)[Honeywell-Website herunterladen](#page-50-2) (S. [52\)](#page-50-2)

<sup>4</sup> In besonderen Fällen kann die Anforderung bestehen, ein Downgrade auf ältere Softwaremodule durchzuführen. Für diesen Fall besteht die Möglichkeit, aktuellere Versionen gegen ältere auszutauschen.

- Hauptversion (zweistellige Ziffer) Die Hauptversion ändert sich nur bei großen strukturellen Änderungen des Grundsystems. Sie stimmt bei allen Softwaremodulen innerhalb eines Gerätes überein.
- Nebenversion (zweistellige Ziffer) Die Nebenversion wird typischerweise bei Neuentwicklungen hoch gezählt und zeigt an, dass sich die Parameterstruktur geändert hat. Sie variiert zwischen den Modulen.
- Revision (Buchstabe) Der Revisionsbuchstabe ändert sich bei geringfügigen Änderungen wie z.B. bei Bugfixes. Bei AFBs wird die Revision zudem angepasst, sobald sich die Nebenversion des Grundsystems erhöht.

# <span id="page-50-0"></span>4.2 Überlegungen und erste Schritte

<span id="page-50-1"></span>4.2.1 Ist ein Update für mich relevant?

Sie können anhand der Änderungshistorie einer neuen Software-Version prüfen, ob die neuen Funktionen, Verbesserungen, Bugfixes und behobene Sicherheitsprobleme für Ihr enCore-Gerät relevant sind. Die Änderungshistorie steht für Software-Releases auf der Honeywell-Website seit 2020 als PDF-Datei im Downloadbereich des jeweiligen Gerätetyps zur Verfügung.

<span id="page-50-2"></span>**[process.honeywell.com/us/en/site/elster-instromet-de/support](https://process.honeywell.com/us/en/site/elster-instromet-de/support#software-downloads) [#software-downloads](https://process.honeywell.com/us/en/site/elster-instromet-de/support#software-downloads)**

# 4.2.2 Aktuelle Software auf der Honeywell-Website herunterladen

<span id="page-50-3"></span>Die Honeywell-Website enthält die aktuellen Software-Releases für die Elster Gas-Geräteserien. Laden Sie benötigte Geräte-Version aus dem Downloadbereich auf den Service-PC herunter und entpacken Sie diese.

<span id="page-50-4"></span>**[process.honeywell.com/us/en/site/elster-instromet-de/support](https://process.honeywell.com/us/en/site/elster-instromet-de/support#software-downloads) [#software-downloads](https://process.honeywell.com/us/en/site/elster-instromet-de/support#software-downloads)**

# <span id="page-51-0"></span>4.2.3 Passende enSuite-Version verwenden

In den meisten Fällen ist zu einem Geräte-Release eine neue enSuite-Version erforderlich – nur bei einer Bugfix-Software ist kein neues enSuite erforderlich. Das aktuelle enSuite steht im Downloadbereich der Honeywell-Website zur Verfügung.

**[process.honeywell.com/us/en/site/elster-instromet-de/support](https://process.honeywell.com/us/en/site/elster-instromet-de/support#software-downloads) [#software-downloads](https://process.honeywell.com/us/en/site/elster-instromet-de/support#software-downloads)**, Bereich **enSuite**

Prüfen Sie anhand der enSuite-Änderungshistorie auf dieser Webseite, welche enSuite-Version mit der aktuellen Geräte-Version kompatibel ist.

Laden Sie bei Bedarf die enSuite-Version herunter und aktualisieren Sie die bestehende Installation.

## <span id="page-51-1"></span>4.2.4 Aktuelle Handbücher in Docuthek verfügbar

Elster Gas stellt die aktuelle Benutzerdokumentation wie Handbücher, Zertifikate, Datenblätter und technische Informationen für verschiedene Gerätetypen in der Docuthek zur Verfügung. Die Dokumente werden regelmäßig aktualisiert.

### **[www.docuthek.com](http://www.docuthek.com/)**

Verwenden Sie den Gerätetyp als Suchbegriff, z.B. enCore ZM1.

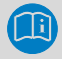

### **PDF nach Download überprüfen**

Sie können SHA-1-Prüfsummeninformationen verwenden, um die Dateiintegrität eines PDF nach dem Download mit einem geeigneten Tool zu überprüfen.

Den Sollwert der SHA-1-Prüfsumme zu einem PDF finden Sie in der Docuthek in den Detailinformationen im Abschnitt Bemerkung, oder – wenn Sie das PDF von der Honeywell-Website herunterladen – in Klammern neben dem Download-Link.

# **Welche Handbücher sind für frühere Geräte-Softwareversionen relevant?**

In der Docuthek sind nur die aktuellen Handbücher verfügbar. Wenn Sie eine ältere Softwareversion verwenden, können Sie diese Handbücher seit 2020 für jede Version in der Änderungshistorie auf der Honeywell-Website nachschlagen. [0](#page-50-2) [process.honeywell.com/us/en/site/elster-instromet-de/support](#page-50-2) [#software-downloads](#page-50-2)

Aktuelle Software [auf der Honeywell-Website](#page-50-2) herunterladen (S. [51\)](#page-50-2)

# <span id="page-52-0"></span>4.2.5 Erforderliche Berechtigungen

Das Austauschen von rechtlich relevanten und betrieblichen (d.h. rechtlich nicht relevanten) Softwaremodulen kann durch spezielle Zugriffsrechte beschränkt sein und z.B. das Öffnen des Eichschalters erfordern. ⇨ "Grundsystem mit SFBs" des FC-Handbuchs

In den folgenden Anwendungsfällen werden beispielhaft die Anwendungsfälle "amtliches Update" und "betriebliches Update" unterschieden und mit den minimal erforderlichen Rechten aufgeführt.

# **Anwendungsfall 1: Rechtlich relevante Software und Zulassungsdatei aktualisieren. ODER**

**Ausgewählte rechtliche relevante Softwaremodule aktualisieren oder installieren.**

### **Hauptakteur(e)**

Servicetechniker mit Zusatzqualifikation als Metrologie-Experte, <sup>[5](#page-55-3)</sup> ODER Servicetechniker plus Metrologie-Experte

#### **Ziele**

- ggf. Eichschalter öffnen
- − Software ändern (betrieblich, amtlich)
- − Zulassungsdatei ändern

#### **Minimal erforderliche Rechte**

auf Systemebene:

#### **Betriebliche Firmware ändern**, **Amtliche Firmware ändern**, **Zulassungsdatei ändern**

auf Parameterebene:

AFBs und/oder einzelne Parameter können unter dem Schutz des Eichschalters stehen

#### **Benutzerprofile in enSuite**

− **Administratorenprofil** (*keine Anpassung erforderlich*)

<sup>5</sup> Wie ein Update amtlich relevanter Software durchgeführt werden darf, wird durch die geltenden gesetzlichen Bestimmungen und landesspezifisch relevanten Normen bestimmt und kann von Land zu Land variieren.

In Deutschland liegt das Ändern amtlicher Software z.B. unter dem Schutz des Eichschalters. Hier darf der Eichschalter nur geöffnet werden, wenn entweder ein Eichbeamter oder ein Prüfstellenleiter anwesend ist. Ein Servicetechniker kann gleichzeitig als Prüfstellenleiter autorisiert sein (Zusatzqualifikation).

**Anwendungsfall 2: Betriebliche Software aktualisieren. ODER** 

**Ausgewählte betriebliche Softwaremodule aktualisieren bzw. installieren.**

#### **Hauptakteur(e)**

Servicetechniker

#### **Ziele**

- − Software ändern (betrieblich)
- ggf. Eichschalter öffnen <sup>[6](#page-56-0)</sup>

#### **Minimal erforderliche Rechte**

- − auf Systemebene: **Betriebliche Firmware ändern**
- − auf Parameterebene:

AFBs und/oder einzelne Parameter können unter dem Schutz des Eichalters stehen

#### **Benutzerprofile in enSuite**

− **Administratorenprofil** (*keine Anpassung erforderlich*)

ODER

− **Benutzerprofile 1..5**: minimal erforderliche Rechte parametrieren

 $6$  Das Austauschen von rechtlich relevanten und/oder betrieblichen (d. h. rechtlich nicht relevanten) Softwaremodulen kann unter dem Schutz des Eichschalters liegen. Diese Einstellungen sind in der Parametrierung im Zweig **Grundsystem – Benutzer**  auf der Registerkarte **Weitere Benutzerrechte** zu finden.

# <span id="page-55-0"></span>4.3 Gerätesoftware updaten

# <span id="page-55-1"></span>4.3.1 Schritte in Kürze

Führen Sie alle Schritte nacheinander durch, soweit erforderlich:

- $\Rightarrow$  [4.3.2](#page-55-2) [Vorbereitungen](#page-55-2) (S, [56\)](#page-55-2)
	- [\(1\) Eichschalter öffnen](#page-55-4) (S. [56\)](#page-55-4)
	- [\(2\) Archive auslesen](#page-56-1) (S. [57\)](#page-56-1)
	- [\(3\) Parametrierung auslesen](#page-56-2) (S. [57\)](#page-56-2)
	- [\(4\) Spezialfall: Bugfix-Software](#page-57-0) (S. [58\)](#page-57-0)
- $\Rightarrow$  [4.3.3](#page-58-0) [Softwaremodule updaten](#page-58-0) (S. [59\)](#page-58-0)
- $\Rightarrow$  [4.3.4](#page-62-0) Konformität mit Zulassung überprüfen (nur für Geräte im gesetzlichen [Messwesen\)](#page-62-0) (S. [63\)](#page-62-0)
- $\Rightarrow$  [4.3.5](#page-62-1) [Update überprüfen](#page-62-1) (S. [63\)](#page-62-1)
- $\Rightarrow$  [4.3.6](#page-63-0) [Aufgaben nach dem Update](#page-63-0) (S. [64\)](#page-63-0)
	- [\(1\) Original-Parametrierung konvertieren \(optional\)](#page-63-1) (S. [64\)](#page-63-1)
	- [\(2\) \(Konvertierte\) Parametrierung ins Gerät übertragen](#page-64-0) (S. [65\)](#page-64-0)
	- [\(3\) Aktuelles Datenbuch erstellen \(nur für BM1 und ZM1](#page-64-1) im gesetzlichen [Messwesen\)](#page-64-1) (S. [65\)](#page-64-1)
	- [\(4\) Eichschalter schließen](#page-65-0) (S. [66\)](#page-65-0)
- $\Rightarrow$  [4.4](#page-66-0) [Exkurs: kostenpflichtige AFBs im Gerät freischalten](#page-66-0) (S. [67\)](#page-66-0)

# <span id="page-55-2"></span>4.3.2 Vorbereitungen

# <span id="page-55-4"></span>**(1) Eichschalter öffnen**

### **Hintergrund**

Das Austauschen von rechtlich relevanten und betrieblichen (d.h. rechtlich nicht relevanten) Softwaremodulen kann unter dem Schutz des Eichschalters stehen und ist damit nur bei geöffnetem Eichschalter möglich.

<span id="page-55-3"></span>Beachten Sie beim Öffnen des Eichschalters die gesetzlichen Bestimmungen des jeweiligen Landes.

### **Vorgehen am Gerät**

<span id="page-56-1"></span>Öffnen Sie den Fichschalter

# **(2) Archive auslesen**

### **Hintergrund**

Um Datenlücken in den Archiven möglichst zu vermeiden, lesen Sie die Archive unmittelbar vor dem Update aus dem enCore-Gerät aus.

### **Vorgehen in enSuite**

- ► Verbinden Sie enSuite mit dem enCore-Gerät.
- ► Wählen Sie im unteren Bereich des Navigationsfensters die Aktion **Archive auslesen** aus.
- Speichern Sie die Archive unter dem gewünschten Namen ab.

Weitere Details ⇒ "Konfiguration der Gerätesoftware" des FC-Handbuchs.

### <span id="page-56-2"></span>**(3) Parametrierung auslesen**

### **Hintergrund**

Sobald die Versionsnummern der Softwaremodule sich in der Versionsnummer (und nicht nur im Versionsbuchstaben) unterscheiden, ist die jetzige Parametrierung<sup>[7](#page-58-1)</sup> nach dem Update nicht mehr kompatibel. Lesen Sie in diesem Fall die Original-Parametrierung aus dem Gerät aus. Sie kann in enSuite leicht konvertiert und nach dem Update in das Gerät übertragen werden.

 $\Rightarrow$  [\(1\) Original-Parametrierung konvertieren \(optional\)](#page-63-1) (S. [64\)](#page-63-1)

### **Vorgehen in enSuite**

- ► Verbinden Sie enSuite ggf. erneut mit dem enCore-Gerät.
- ► Wählen Sie im unteren Bereich des Navigationsfensters die Aktion **Parametrierung auslesen**.

<span id="page-56-0"></span> $7$  im Folgenden als Original-Parametrierung bezeichnet

Speichern Sie die Daten unter dem gewünschten Namen.

Weitere Details ⇔ "Konfiguration der Gerätesoftware" des FC-Handbuchs.

## <span id="page-57-0"></span>**(4) Spezialfall: Bugfix-Software**

### **Hintergrund**

Das besondere an einer Bugfix-Software ist, dass typischerweise nur ein AFB veröffentlicht wird. Bei diesem AFB ist nur der Revisionsbuchstabe erhöht. Es wird kein passendes enSuite veröffentlicht, das bedeutet, dass Ihre enSuite-Installation die neue Geräte-Software nicht kennt. Damit Sie diesen Bugfix in das enCore-Gerät übertragen können, müssen Sie diese Installation in enSuite explizit erlauben.

### **Installation einer Bugfix-Software in enSuite erlauben**

- Öffnen Sie in enSuite den Menüeintrag Extras Optionen.
- ► Aktivieren Sie das Kontrollkästchen Installation von **Bugfix-Firmware erlauben**.

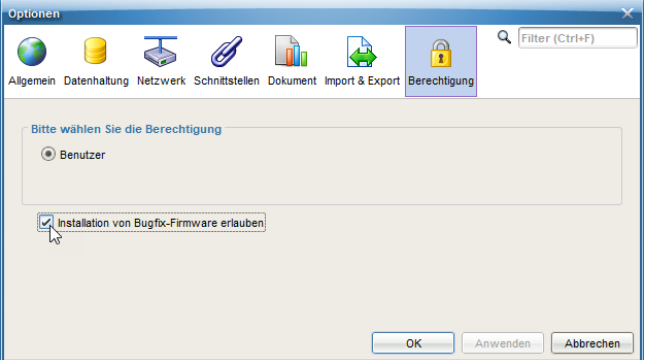

 Sobald Sie die Einstellung mit **[OK]** bestätigen, können Softwaremodule mit einer Revisionsänderung in das enCore-Gerät übertragen.

# <span id="page-58-0"></span>4.3.3 Softwaremodule updaten

## **Kostenpflichtige AFBs freischalten**

Wenn Sie kostenpflichtige AFBs im Gerät freischalten möchten, dann übertragen Sie zunächst das Resourceticket mit den freigeschalteten AFBs zum Gerät.

⇨ [4.4](#page-66-0) [Exkurs: kostenpflichtige AFBs im Gerät freischalten](#page-66-0) (S. [67\)](#page-66-0)

#### Voraussetzungen

- Datenverbindung zum Gerät besteht.
- Erforderliche Berechtigungen vorhanden, ggf. ist der Eichschalter geöffnet.
- ► Markieren Sie das Gerät im Navigationsfenster entweder im Ordner **Geräte** oder im Ordner **Verbindungen**.
- ► Wählen Sie die Aktion **Software-Konfiguration**.
- **✓** Das Fenster Software konfigurieren listet in einer Tabelle (1) alle Softwaremodule mit Versionsangabe in der Spalte **Aktuell** auf, die aktuell im Gerät enthalten sind.

<span id="page-58-1"></span>Zusätzlich informiert die Spalte **Amtlich**, ob ein Modul rechtlich relevant ist.

| Software                            |                             |                                                                |                               |                             |
|-------------------------------------|-----------------------------|----------------------------------------------------------------|-------------------------------|-----------------------------|
| <b>Amtlich</b>                      | Aktuell verwendet           | $\bullet$<br>Softwaremodul                                     | Aktuell                       | Ersetzen durch              |
| $\overline{\checkmark}$             | $\overline{\mathcal{C}}$    | Geräte-Grundeinstellung (CPU = 2825)                           | 2019-09-10 09:02:11 (Elster)  | kein Softwaremodul gefunden |
| $\overline{\mathcal{L}}$            | $\overline{\mathbf{v}}$     | Zulassungsdatei                                                | FC1_Standard 05-2019 (Elster) | kein Softwaremodul gefunden |
| $\overline{\mathbf{v}}$             | $\overline{\mathbf{v}}$     | <b>Grundsystem (CoreFC1)</b>                                   | 03-35-A (Elster)              | kein Softwaremodul gefunden |
| $\overline{\checkmark}$             | $\overline{\mathbf{v}}$     | ЭŚ.<br>Umwertung (FlowConv)                                    | 03-12-B (Elster)              | kein Softwaremodul gefunden |
| $\overline{\checkmark}$             | $\overline{\checkmark}$     | Gasbeschaffenheit (GasQuality)                                 | 03-15-A (Elster)              | kein Softwaremodul gefunden |
|                                     |                             | Ħ<br>K aus Tabelle (TableZ)                                    | 03-07-A (Elster)              | kein Softwaremodul gefunden |
| ۰                                   | $\overline{\mathsf{v}}$     | 210<br>Modbus                                                  | 03-14-B (Elster)              | kein Softwaremodul gefunden |
|                                     |                             | <b>und</b> DSfG                                                | 03-17-B (Elster)              | kein Softwaremodul gefunden |
|                                     | $\overline{\checkmark}$     | Nachverarbeitung (PostProcessing)                              | 03-11-C (Elster)              | kein Softwaremodul gefunden |
|                                     | $\overline{\mathsf{v}}$     | Ш<br>Benutzerarchive (Archive)                                 | 03-10-J (Elster)              | kein Softwaremodul gefunden |
|                                     | $\overline{\mathbf{v}}$     | <b>Station</b>                                                 | 03-09-I (Elster)              | kein Softwaremodul gefunden |
| ۰                                   |                             | Benachrichtigungen (Notification)                              | 03-02-H (Elster)              | kein Softwaremodul gefunden |
|                                     |                             | Protokolldrucker (Printer)                                     | 03-09-J (Elster)              | kein Softwaremodul gefunden |
|                                     |                             | SPS (SoftPLC)                                                  | 03-03-J (Elster)              | kein Softwaremodul gefunden |
|                                     |                             | <b>EE</b> Simulation (Test)                                    | 03-08-C (Elster)              | kein Softwaremodul gefunden |
|                                     |                             |                                                                |                               |                             |
| Suchen in                           | $\boldsymbol{\Omega}$       | C:\Users\H164368\Downloads\Firmwareupdate-03-35-A-FC1-Standard |                               | $\cdots$                    |
| Suche Softwaremodule                |                             |                                                                |                               |                             |
|                                     | Zusätzliche Softwaremodule: |                                                                |                               |                             |
| Softwaremodul<br>Amtlich<br>Version |                             |                                                                |                               |                             |
|                                     |                             |                                                                |                               |                             |
|                                     |                             |                                                                |                               |                             |

Abb. 4-2: aktuelle Softwaremodule im Gerät (1) – Beispiel FC1 V 03-35-A

Um nach der aktuellen Software zu suchen  $(2)$ , ...

... geben Sie unter **Suchen in...** das Verzeichnis mit der entpackten Software an.

# **Kostenpflichtige AFBs freischalten**

Wenn Sie kostenpflichtige AFBs im Gerät freischalten möchten, dann geben Sie hier zunächst das Verzeichnis zur Geräte-Grundeinstellung an und übertragen diese zunächst zum Gerät.

⇨ [4.4](#page-66-0) [Exkurs: kostenpflichtige AFBs im Gerät freischalten](#page-66-0) (S. [67\)](#page-66-0)

- ► Klicken Sie auf die Schaltfläche **[Suche Softwaremodule...]**.
- Das angegebene Verzeichnis wird nach anderen Softwareversionen durchsucht:
	- In der Spalte **Ersetzen durch...** werden neuere Modulversionen fett und **grün** hervorgehoben und standardmäßig für ein Update vorausgewählt.

Der Text **nicht ersetzen** wird angezeigt, wenn keine neuere Version für ein Modul vorhanden ist.

Im Bereich Zusätzliche Softwaremodule (3) werden Module angezeigt, die standardmäßig nicht im Gerät vorhanden sind.

|                                           | Software konfigurieren           |                                                                |                               |                                     |
|-------------------------------------------|----------------------------------|----------------------------------------------------------------|-------------------------------|-------------------------------------|
| Software<br>Amtlich                       | Aktuell verwendet                | Softwaremodul                                                  | Aktuell                       | Ersetzen durch                      |
| $\overline{\mathcal{S}}$                  | $\overline{\mathcal{L}}$         | Geräte-Grundeinstellung (CPU = 2825)                           | 2019-09-10 09:02:11 (Elster)  | kein Softwaremodul gefunden         |
| $\overline{\mathsf{v}}$                   | $\overline{\mathbf{v}}$          | Zulassungsdatei                                                | FC1_Standard 05-2019 (Elster) | nicht ersetzen                      |
| $\overline{\checkmark}$                   | $\overline{\mathbf{v}}$          | Grundsystem (CoreFC1)                                          | 03-35-A (Elster)              | $03 - 39 - A$                       |
| $\checkmark$                              | $\overline{\mathbf{v}}$          | <b>NHS</b> Umwertung (FlowConv)                                | 03-12-B (Elster)              | $03 - 13 - A$                       |
| $\overline{\mathsf{v}}$                   | $\overline{\checkmark}$          | Gasbeschaffenheit (GasQuality)                                 | 03-15-A (Elster)              | $03 - 15 - D$                       |
|                                           |                                  | K aus Tabelle (TableZ)                                         | 03-07-A (Elster)              | nicht ersetzen.                     |
| г                                         | $\overline{\mathbf{v}}$          | $\frac{010}{110}$ Modbus                                       | 03-14-B (Elster)              | $03 - 16 - A$                       |
|                                           |                                  | an DSfG                                                        | 03-17-B (Elster)              | $03 - 20 - A$                       |
|                                           | $\overline{\mathbf{v}}$          | Nachverarbeitung (PostProcessing)                              | 03-11-C (Elster)              | $03 - 12 - B$                       |
|                                           | $\overline{\checkmark}$          | Щ<br>Benutzerarchive (Archive)                                 | 03-10-J (Elster)              | $03 - 10 - M$                       |
|                                           | $\overline{\checkmark}$          | <b>M</b> Station                                               | 03-09-I (Elster)              | $03 - 10 - A$                       |
|                                           |                                  | <b>Benachrichtigungen</b> (Notification)                       | 03-02-H (Elster)              | $03-03-A$                           |
|                                           |                                  | Protokolldrucker (Printer)                                     | 03-09-J (Elster)              | $03 - 09 - L$                       |
|                                           |                                  | SPS (SoftPLC)                                                  | 03-03-J (Elster)              | $03-05-A$                           |
|                                           |                                  | <b>HE</b> Simulation (Test)                                    | 03-08-C (Elster)              | $03-09-B$                           |
| Suchen in                                 |                                  | C:\Users\H164368\Downloads\Firmwareupdate-03-39-A-FC1-Standard |                               | $\cdots$                            |
|                                           |                                  | Suche Softwaremodule                                           |                               |                                     |
|                                           | Zusätzliche Softwaremodule:<br>€ |                                                                |                               |                                     |
| Softwaremodul<br>Amtlich<br>200.986 mm    |                                  | Version                                                        |                               |                                     |
| <b>Masseumwertung (MassConv)</b>          |                                  |                                                                | nicht verwenden               |                                     |
| Liquid Prover (LiqProver)                 |                                  |                                                                | nicht verwenden               |                                     |
| <b>We Maldungeverweltung (EventAdmin)</b> |                                  |                                                                |                               | nicht verwenden                     |
|                                           |                                  | Softwareänderungen durchführen                                 |                               | Vorherigen Zustand wiederherstellen |

Abb. 4-3: Möglicherweise neuere Versionen in durchsuchter Software – Beispiel FC1 V 03-35-A

- ► Legen Sie in Spalte **Ersetzen durch...** und **Version** bei Bedarf pro Modul eine der Aktionen fest:
	- **<Version>** aktualisieren (*Standardeinstellung*)
	- Modulversion im Gerät beibehalten: Wählen Sie den Eintrag **nicht ersetzen**.
	- Modul im Gerät löschen. Wählen Sie den Eintrag **entfernen**.

# **Zulassungsdatei explizit auswählen**

Beachten Sie, dass Zulassungsdateien keine Version haben, sondern über ihre Bezeichnung identifiziert werden. Falls eine aktuelle Zulassung mit neuer Zulassungsdatei berücksichtigt werden muss, wählen Sie diese explizit aus.

Um die gewählten Austauschaktionen zum Gerät zu übertragen, …

- ► … klicken Sie auf die Schaltfläche **[Softwareänderungen durchführen]**.
- Der Zustand des Eichschalters wird überprüft:  $\Box$ 
	- Der Vorgang wird abgebrochen, wenn der Eichschalter geschlossen und eine Änderung der Software-Konfiguration in diesem Fall verboten ist.
	- Der Anmeldedialog erscheint, wenn …
		- ... der Eichschalter offen ist.
		- ... der Eichschalter geschlossen und die Aktion bei geschlossenem Eichschalter erlaubt ist.

Wenn die Aktion erlaubt ist, …

- ► …melden Sie sich mit Benutzernamen und Passwort an.
- $\checkmark$  Bei erfolgreicher Authentifizierung listet enSuite vor der Übertragung die geänderten Module auf.
- ► Erst wenn Sie diesen Dialog bestätigen, überträgt enSuite die geänderte Software zum Gerät.
- Nach erfolgreicher Übertragung startet das Gerät automatisch mit einer  $\overline{a}$ leeren Grundparametrierung (ohne AFBs) neu.
- ► Kontrollieren Sie ggf. am Gerät in der Info-Anzeige, ob die Parametrierung mit der im Gerät enthaltenen Zulassungsdatei konform ist.  $\Rightarrow$  Infokasten [Zulassung: Überprüfung](#page-27-0) im Gerät (S. [28\)](#page-27-0)

 $\mathbf{I}$ 

# <span id="page-62-0"></span>4.3.4 Konformität mit Zulassung überprüfen (*nur für Geräte im gesetzlichen Messwesen*)

Am Gerät wird in der Anzeige **Info – Software-Status** ein identifizierendes Kürzel für die Zulassungsdatei ausgegeben, wie z.B. *FC1\_NMI\_2013*. Wenn sowohl die amtlichen Zugriffsrechte der Parametrierung als auch die Versionen der rechtlich relevanten AFBs konform zur Zulassungsdatei sind, ist dieser Text schwarz, bei Abweichungen ist der Text hingegen **rot** gekennzeichnet.

Mit dem Hyperlink **<Kürzel der Zulassungsdatei>** erhalten Sie detaillierte Informationen zur Zulassung.

# <span id="page-62-1"></span>4.3.5 Update überprüfen

Um sicherzustellen, dass die gewünschten Softwaremodule in das Gerät übertragen wurden, vergleichen Sie die Versionsnummern in der enSuite (Fenster **Software konfigurieren**, ⇨ [4.3.3](#page-58-0) [Softwaremodule updaten,](#page-58-0) S. [59\)](#page-58-0) mit den Versionsnummern des Geräts.

Um die Versionsnummern der Softwaremodule im Gerät einzusehen, ...

- ... wechseln Sie am FC1 ggf. in die Home-Anzeige.
- ► Öffnen Sie **Info – Software-Status – <Grundsystem bzw. Name des amtlichen AFBs>**.
- $\frac{1}{2}$ Hier werden (unter anderem) das Grundsystem und die verwendeten AFBs mit ihrer Versionsnummer aufgelistet.

| Info                      | Software-Status      |                 |                      | 07:52:12 |
|---------------------------|----------------------|-----------------|----------------------|----------|
| <b>ATTLO</b>              | $\overline{L_1U_1I}$ | P <sup>24</sup> | LTZUZDUJ             |          |
| 2 MFE7                    | 1.0.9                | 螶               | 6A251F79             |          |
| Grundsystem               | 03-35-A              | 員               | 54C6F663             |          |
| Gasbeschaffenheit 03-15-A |                      | 員               | 328F0321             |          |
| <b>Umwertung</b>          | $03-12-B$            | 員               | 06CBE582             |          |
| <b>Station</b>            | $03-09-I$            |                 | AA74484F             |          |
| Nachverarbeitung          | $03-11-C$            |                 | 707C <sub>2479</sub> |          |
| Benutzerarchive           | $03-10-$             |                 | 3DFF4EF0             |          |
| <b>Modbus</b>             | $03-14-B$            |                 | 7BD2343E             |          |
|                           |                      |                 |                      |          |

Abb. 4-4: Grundsystem und AFBs mit Versionsnummer – Beispiel

# <span id="page-63-0"></span>4.3.6 Aufgaben nach dem Update

# <span id="page-63-1"></span>**(1) Original-Parametrierung konvertieren (***optional***)**

# **Hintergrund**

Wenn nach dem Softwareupdate die Versionen des Grundsystems im Gerät und der Parametrierung nicht mehr übereinstimmen, ist die ursprüngliche Parametrierung nicht mehr kompatibel, kann aber leicht konvertiert werden.

# **Vorgehen in enSuite**

Um die Kompatibilität der Original-Parametrierung mit neueren Softwaremodulen herzustellen, …

- ► … öffnen Sie die Originalparametrierung, die Sie gerade aus dem Gerät ausgelesen haben, zur Bearbeitung.
- ► Stellen sicher, dass im enSuite-Menu der Eintrag **Extras – Expertenmodus** aktiviert ist.
- ► Markieren Sie im Parameterfenster die Wurzel des Parameterbaumes mit der Gerätebezeichnung.
- Auf der Registerkarte **Konfiguration** sehen Sie die parametrierbaren Software-Module, d.h. das Grundsystem sowie alle in der Parametrierung verwendeten AFBs mit Versionsangabe.
- ► Wählen Sie für das Grundsystem in der Spalte **Version** die neue Version aus. enSuite sucht, die zum Grundsystem passenden Versionen der AFBs und markiert diese **grün**.
- ► Klicken Sie auf **[Änderung übernehmen]**.
- ► Kontrollieren Sie anschließend die Parametrierung für die geänderten Module auf neue Parameter und bearbeiten Sie die Parametrierung, falls nötig. Es kann auch sein das einzelne AFBs **rot** werden. Dann ist die Parametrierung ungültig und muss nachgearbeitet werden.
- ► Speichern Sie die Geräteparametrierung und schließen Sie das Parametrierfenster.
- $\Box$ Die Geräteparametrierung kann nun in das Gerät übertragen werden.

### <span id="page-64-0"></span>**(2) (Konvertierte) Parametrierung ins Gerät übertragen**

Optional können Sie eine neue oder konvertierte Parametrierung in das Gerät übertragen.<sup>[8](#page-66-1)</sup>

### **Vorgehen in Kürze**

- ► Stellen Sie mit enSuite eine Verbindung zum Gerät her.
- ► Wählen Sie die Aktion **Parametrierung zum Gerät übertragen**.
- ► Authentifizieren Sie sich im Anmeldedialog.
- $\checkmark$  Nach erfolgreicher Anmeldung startet die Übertragung.
- Nach erfolgreicher Übertragung startet das Gerät automatisch neu.  $\Box$

# <span id="page-64-1"></span>**(3) Aktuelles Datenbuch erstellen (***nur für BM1 und ZM1 im gesetzlichen Messwesen***)**

Erstellen Sie mit enSuite für die neue Parametrierung ein aktuelles Datenbuch. Diese Funktion wird nur für einige Gerätetypen unterstützt.

- ► Verbinden Sie enSuite mit dem enCore-Gerät.
- ► Wählen Sie im unteren Bereich des Navigationsfensters die Aktion **Parametrierung auslesen** ...
- .... und speichern Sie die Daten unter dem gewünschten Namen.
- ► Stellen Sie sicher, dass diese Parametrierung markiert ist.
- ► Wählen Sie die Aktion **Dokumentieren...**.
- ► Wählen Sie aus der Auswahlliste **Art des Dokuments** den Eintrag **Datenbuch <Gerätetyp>** aus:

<sup>8</sup> [3.6.8](#page-40-0) [Parametrierung in das Gerät übertragen](#page-40-0) (S. [41\)](#page-40-0)

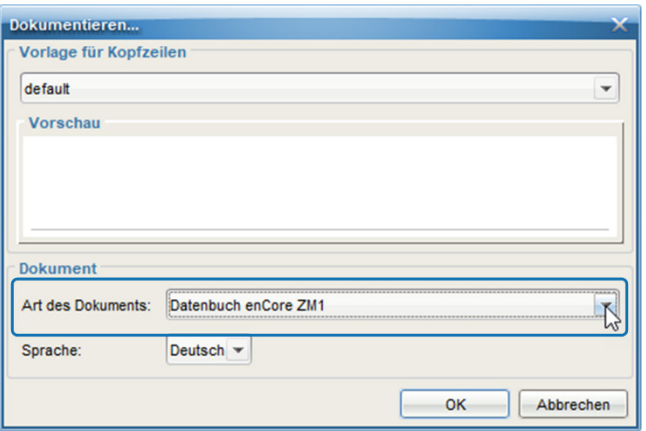

- ► Bestätigen Sie mit **[OK]**.
- <span id="page-65-0"></span>Das Datenbuch ist auf Basis der Parametrierung neu erstellt.

# **(4) Eichschalter schließen**

### **Vorgehen am Gerät**

Schließen und verplomben Sie den Eichschalter, falls erforderlich.

# <span id="page-66-0"></span>4.4 Exkurs: kostenpflichtige AFBs im Gerät freischalten

### **Hintergrund**

Seit Softwareversion 03-38 unterstützt die enCore FC-Geräteserie zusätzliche, kostenpflichte AFBs. Kostenpflichtige AFBs sind im Auslieferungszustand der Gerätesoftware typischerweise nicht enthalten. Sobald Sie einen kostenpflichtigen AFB erworben haben, erhalten Sie ein neues Resourceticket mit der Geräte-Grundeinstellung für Ihr Gerät, in dem die erworbenen AFBs freigeschaltet sind. Um kostenpflichtige AFBs freizuschalten, übertragen Sie zunächst nur die Geräte-Grundeinstellungen zu Gerät.

Kostenpflichtige AFBs sind in enSuite mit diesem Zeichen @ gekennzeichnet.

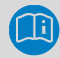

### **Kostenpflichtige AFBs beim Honeywell Sales Team erwerben**

Kontaktieren Sie Ihr Honeywell Sales Team, um einen kostenpflichten AFB zu erwerben. Folgende Angaben werden benötigt, um eine neue Gerätegrundeinstellung.SDM2 für Ihr Gerät zu erstellen:

- Kunde/Name
- AFB-Name, wie z.B. AFB Meldungsverwaltung
- Baujahr
- Seriennummer des Geräts (z.B. 7ELS962522xxxx)
- Gerätetyp (z.B. enCore ZM1)
- CPU-Seriennummer (4-stellig)

<span id="page-66-1"></span>Seriennummer, Gerätetyp und CPU-Seriennummer können Sie der Info-Anzeige des Geräts entnehmen.

### **Resourceticket zum Gerät übertragen**

- ► Stellen Sie in enSuite eine Datenverbindung zum Gerät her.
- ► Rufen Sie im Aktionsmenu **Software-Konfiguration** auf.
- ► In der Softwarekonfiguration legen Sie mit **[...]** den Pfad zum aktuellen Resourceticket fest.
- ► Bestätigen Sie mit **[Suche Softwaremodule...]**. In der Spalte **Ersetzen durch...** wird die neue Geräte-Grundeinstellung des Resourcetickets erkannt und der Text **nicht ersetzen** angezeigt.
- ► Wählen Sie die neue Version der **Geräte-Grundeinstellung** aus.

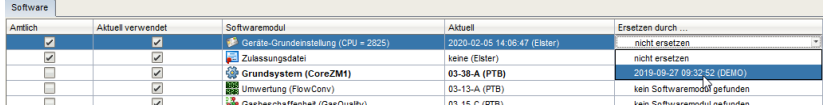

- ► Übertragen Sie die neue Geräte-Grundeinstellung mit **[Softwareänderungen durchführen]** zum Gerät.
- ► Folgen Sie der Dialogführung von enSuite.
- Nach der erfolgreichen Übertragung der neuen Geräte-Grund- $\Box$ einstellung, startet das Gerät neu.
- ► (*Optional*) Um die Liste der freigeschalteten AFBs einzusehen, wechseln Sie am Gerät in die Info-Anzeige:

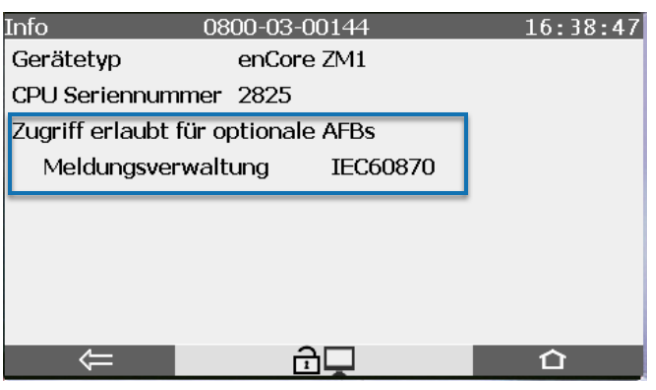

Abb. 4-5: Abb : Info-Anzeige mit freigeschalteten AFBs – Beispiel

# <span id="page-68-0"></span>5 FAQ

<span id="page-68-1"></span>5.1 USB-Verbindungsprobleme nach dem Aufwachen des Notebooks?

# **Voraussetzung**

Sie verwenden ein Windows-Notebook, um eine USB-Verbindung zwischen enSuite und enCore-Gerät herzustellen.

# **Problem**

Sobald das Notebook aus dem Ruhemodus erwacht, kann der Fall eintreten, dass Windows das USB-Gerät nicht mehr korrekt erkennt und die USB-Verbindung zwischen enSuite und enCore-Gerät nicht wiederherstellen kann.

## **Workaround**

Sobald Sie das USB-Verbindungskabel vom Notebook aus- und wieder einstecken, startet die USB-Hardwareerkennung unter Windows. Sobald Windows das USB-Gerät erkennt, können Sie erneut eine Verbindung zwischen enSuite und enCore-Gerät herstellen.

Der Neustart des Notebooks ist nicht erforderlich.

# <span id="page-69-0"></span>6 Index

# **A**

AFB-Konfiguration 29 AFBs gruppieren 30

# **D**

Datenverbindung aufbauen 12 trennen 19 über TCP/IP 14 über USB 13 Docuthek Handbuch herunterladen 6

# **E**

Eichschalter 26 Eichtechnisches Logbuch 26 Eingangskanäle 39 Einheit 38 Einheitenservice 38 enCore Hardware 7 Software 8 enSuite starten 11 Exportwerte 35

# **F**

FAQs 69 **Fernzugriff** Fernes Bedienfeld 43

# **G**

Geräte 18 Geräte-ID 18 Geräteparametrierung 19 Grundsystem 8

# **I**

Importwerte belegen 36 Intelligente Messgeräte 39

# **L**

Logbuch eichtechnisch 32

# **N**

Navigationsfenster 11, 12 Ausführbare Aktionen 12 Dateimanager 11

# **O**

Offline-Parametrieren 20, 25 Online-Hilfe aufrufen 11, 40 Online-Parametrieren 20, 42

# **P**

Parameter Auswahlliste 34 Festwert 34 Importwert 34 Name 34 Typ umschalten 37 Typen 34 Parametrieren offline 20, 25 online 20, 42 Parametrierfenster 26 Exportwerte 35

## Index 6

Navigation 32 Parametrierung offline bearbeiten 25 online bearbeiten 42 übertragen 41 Parametrierung bearbeiten Praktische Tipps 38 Technik 32 Physikalische Größe Symbole 35 Produktparametrierung 19 Protokollkanäle 39 Prozesskarten 7

# **R**

Remote Zugriff Fernes Bedienfeld 43

# **S**

Speichern 40 Sprache umstellen 11

# **U**

USB-Verbindungsproblem Notebook 69

# **V**

Verbindungen 18 Version Softwaremodule 51 Virtueller Login 31

# **W**

Wertefenster 35

# **Z**

**Zugriffsrecht** amtlich 26 Zulassungsdatei 28 Anzeige am Gerät 28, 63